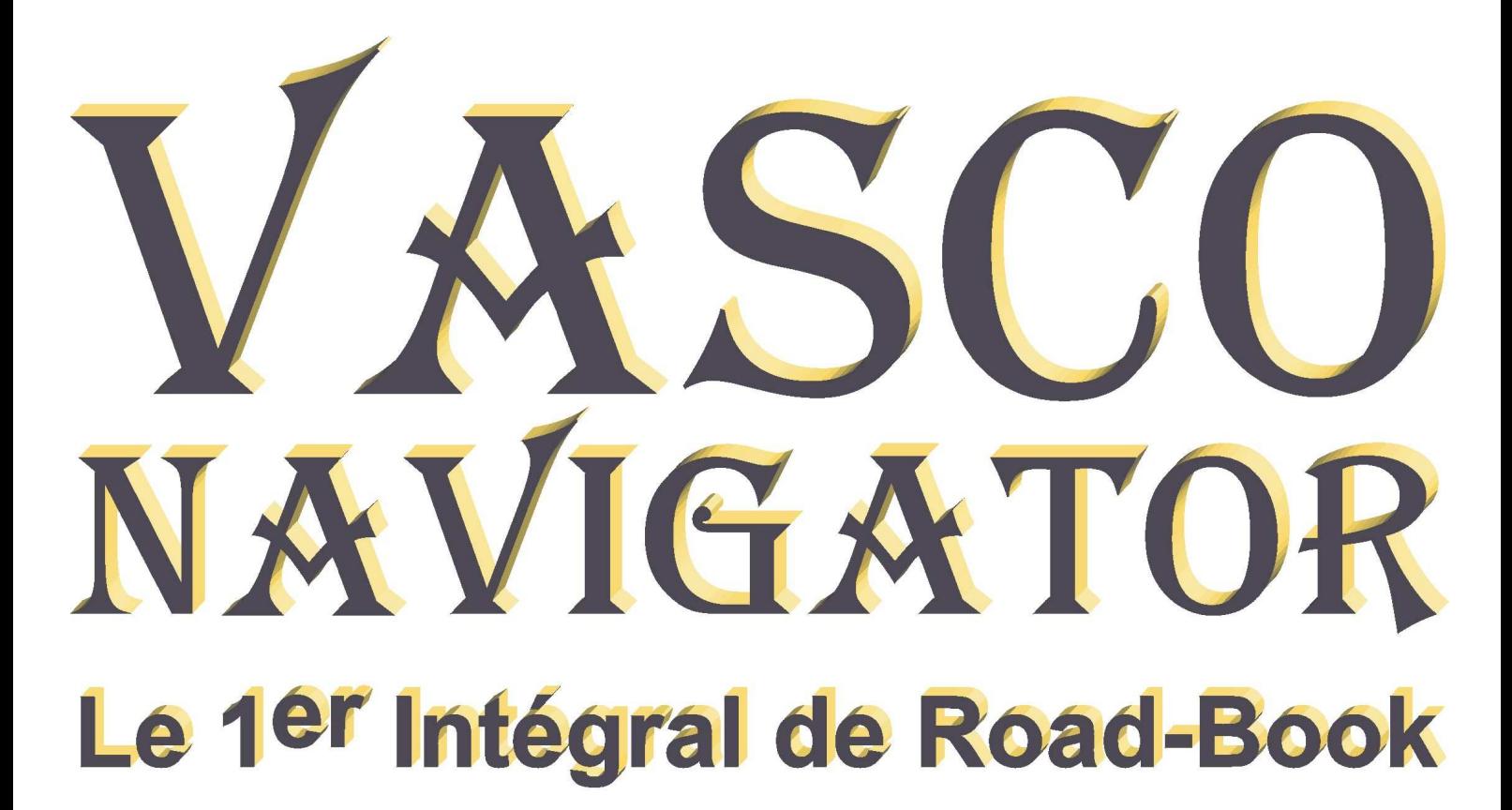

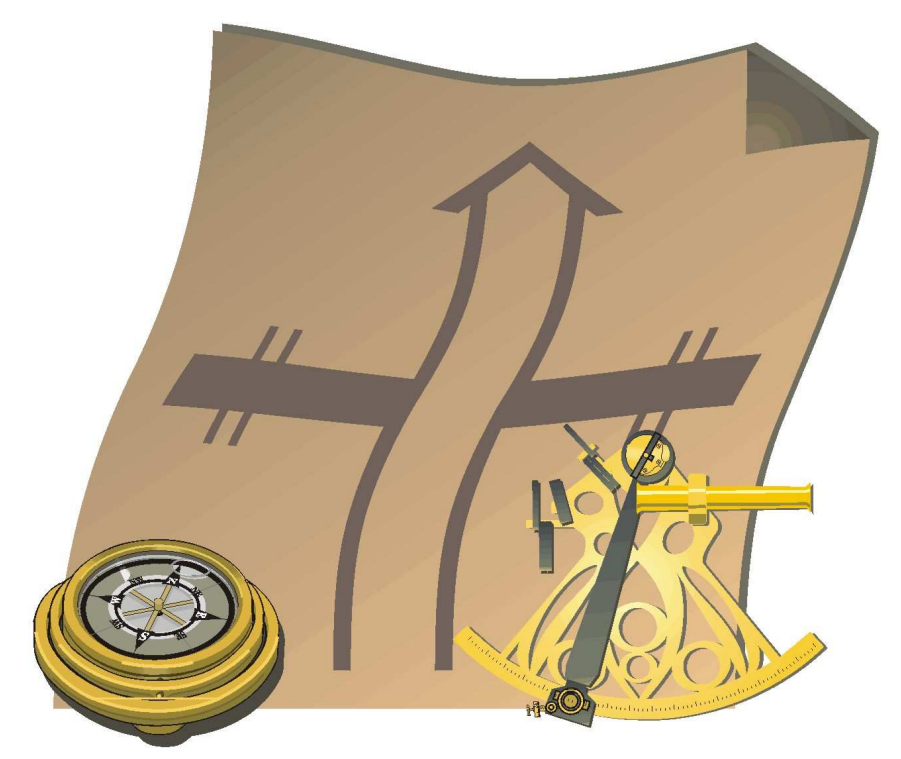

# L DE L'UTILISATEUR **MANUE Version CLUB &PRO**

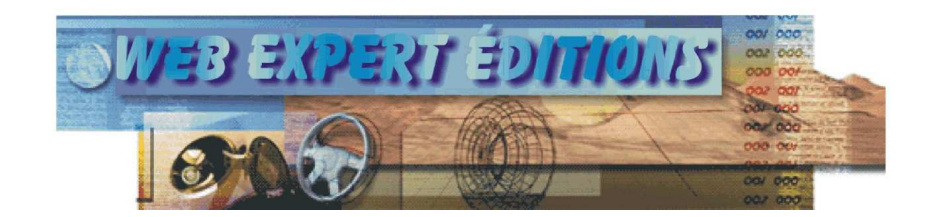

# **Sommaire**

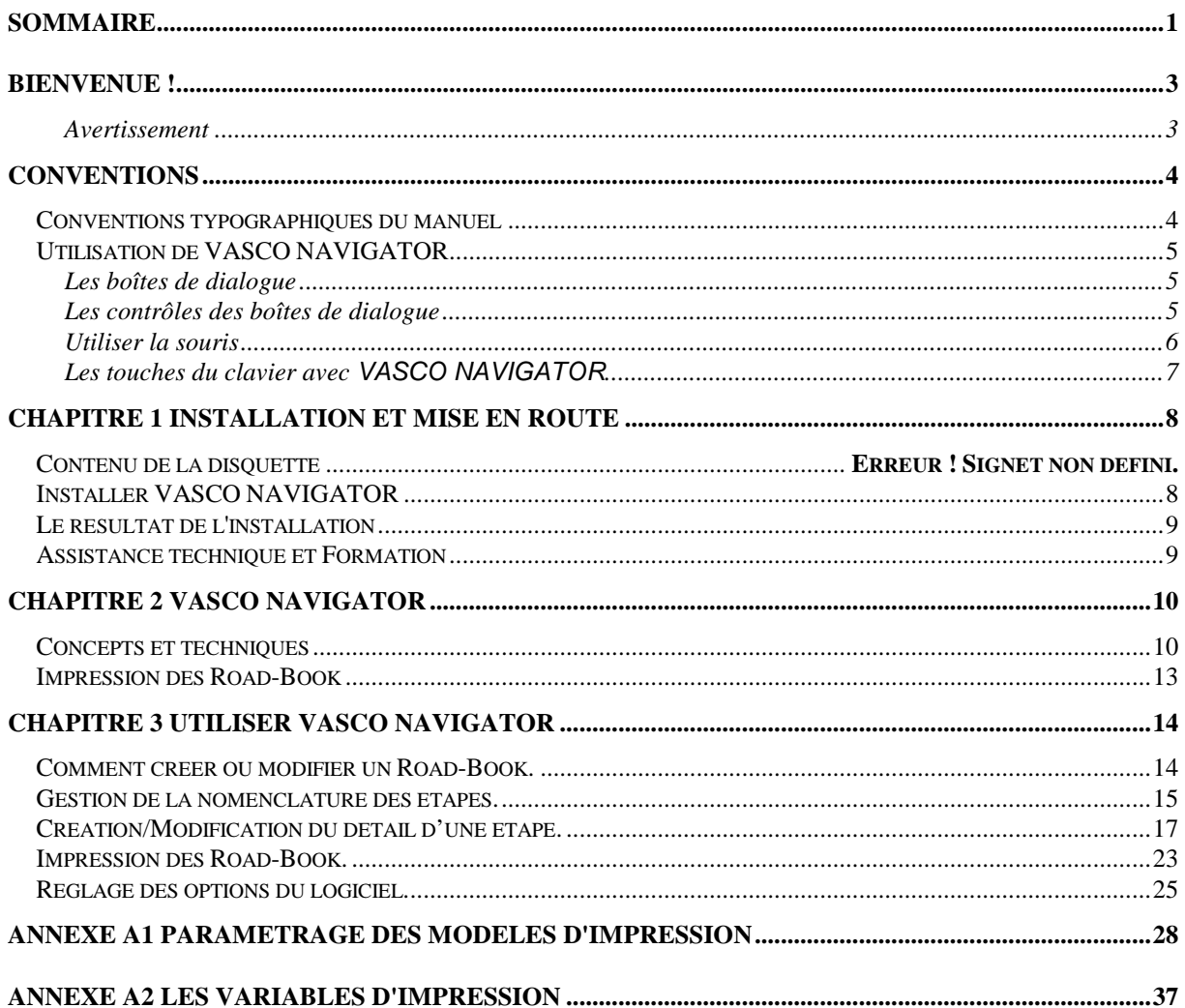

# **Bienvenue !**

Bienvenue au nombre des utilisateurs de **VASCO NAVIGATOR**. (1.0.055)

*Dorénavant les Road-Book que vous allez réaliser vont positionner le niveau de vos organisations au plus haut de la technologie, conférant ainsi un nouvel agrément à vos itinéraires.* 

Cet ouvrage passe en revue la totalité des fonctions de **VASCO NAVIGATOR**.

Chaque fonction est expliquée en détail et présentée avec un exemple d'utilisation.

### *Avertissement*

**VASCO NAVIGATOR** est protégé par les lois sur le Copyright industriel et le piratage Informatique. Toute copie ou utilisation du logiciel, autre que celle prévue dans le contrat de licence, est strictement interdite. Toute personne physique ou morale ne respectant pas ces dispositions se rendra coupable du délit de contrefaçon et sera passible des peines prévues par la loi.

Ce logiciel comporte un système de protection à code d'accès. Ce code d'accès est indispensable au-delà des 30 premiers jours suivant l'installation et ne sera plus demandé dès lors qu'il aura été entré une première fois. Ce code personnel vous sera communiqué par télécopie ou par courrier sans autre intervention de votre part que celle de retourner votre bulletin d'inscription.

> *WEB EXPERT ÉDITIONS 8 rue Camille HÉERT 91220 BRÉTIGNY-sur-ORGE FRANCE Tél :+33(0)1 69 88 06 05 Email : support@web2e.fr*

# **Conventions**

### **Conventions typographiques du manuel**

Cette documentation utilise certaines conventions typographiques pour vous aider à retrouver plus facilement les informations.

Le tableau donne les conventions typographiques utilisées dans ce manuel :

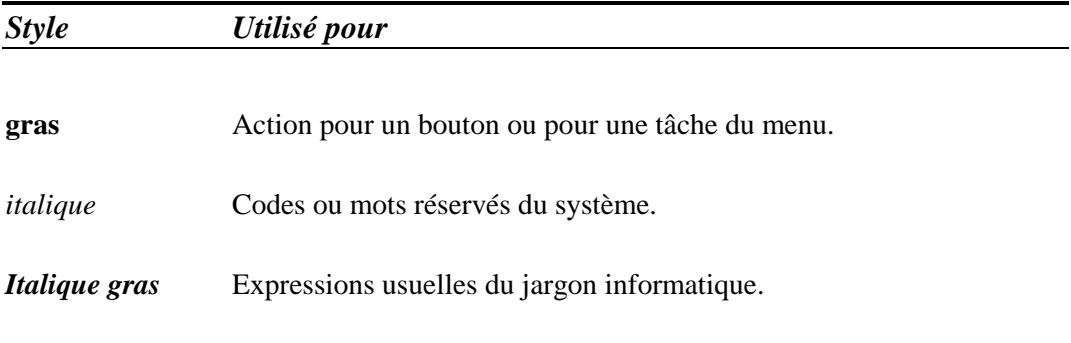

## **Utilisation de VASCO NAVIGATOR**

L'environnement graphique de **VASCO NAVIGATOR** est conforme au standard couramment rencontré dans les applications développées sous Windows.

Voici un rappel des notions essentielles.

### *Les boîtes de dialogue*

Les boîtes de dialogue permettent à l'utilisateur de donner des informations et de transmettre des données au programme. La manipulation des boîtes de dialogue peut se faire avec le clavier ou avec la souris.

#### *Avec la souris*

Pour sélectionner un objet (liste, bouton, saisie, etc..) positionner le curseur de la souris sur l'objet souhaité et cliquer avec le bouton de gauche. L'objet sera alors actif (encadré ou en surbrillance). Pour sélectionner un élément dans une liste et fermer ainsi la boîte de dialogue, double-cliquer sur l'élément choisi.

#### *Avec le clavier*

Pour sélectionner un objet, appuyer sur la touche  $\boxed{\phantom{a}^{\text{alt}}}$  et sur la lettre soulignée (dans le titre de l'objet) simultanément. L'objet sera alors actif (encadré ou en surbrillance). Il est également possible de passer d'un objet à l'autre en appuyant  $\text{sur}$   $\boxed{\text{Tab}}$   $\text{ou}$   $\boxed{\text{Shift}}$  +  $\boxed{\text{Tab}}$ .

Pour choisir un élément dans une liste et fermer ainsi la boîte de dialogue, faire sur l'élément choisi.

### *Les contrôles des boîtes de dialogue*

Les boîtes de dialogue peuvent contenir les objets (contrôles) suivants :

#### *Les zones de saisie*

Ces zones sont utilisées pour entrer des valeurs.

#### *Les boutons*

Les boutons sont utilisés pour lancer une action.

#### *Les cases à cocher*

De forme carrée, ces cases permettent d'activer ou de désactiver une ou plusieurs options simultanément.

#### *Les cases à options*

De forme ronde, ces cases permettent de préciser les choix opérés dans une liste proposée. Dans une liste de choix, seule une case à option peut être activée.

#### *Les listes*

Les boîtes listes permettent de choisir un élément parmi une liste, parfois importante. Elles disposent d'un ascenseur sur la droite qui permet de savoir d'un coup d'oeil l'endroit où l'on se trouve dans la liste. Mais il est également possible d'agir avec la souris sur ce dernier pour se déplacer plus rapidement.

### *Utiliser la souris*

En ce qui concerne l'usage de la souris, le guide **VASCO NAVIGATOR** utilise le vocabulaire suivant :

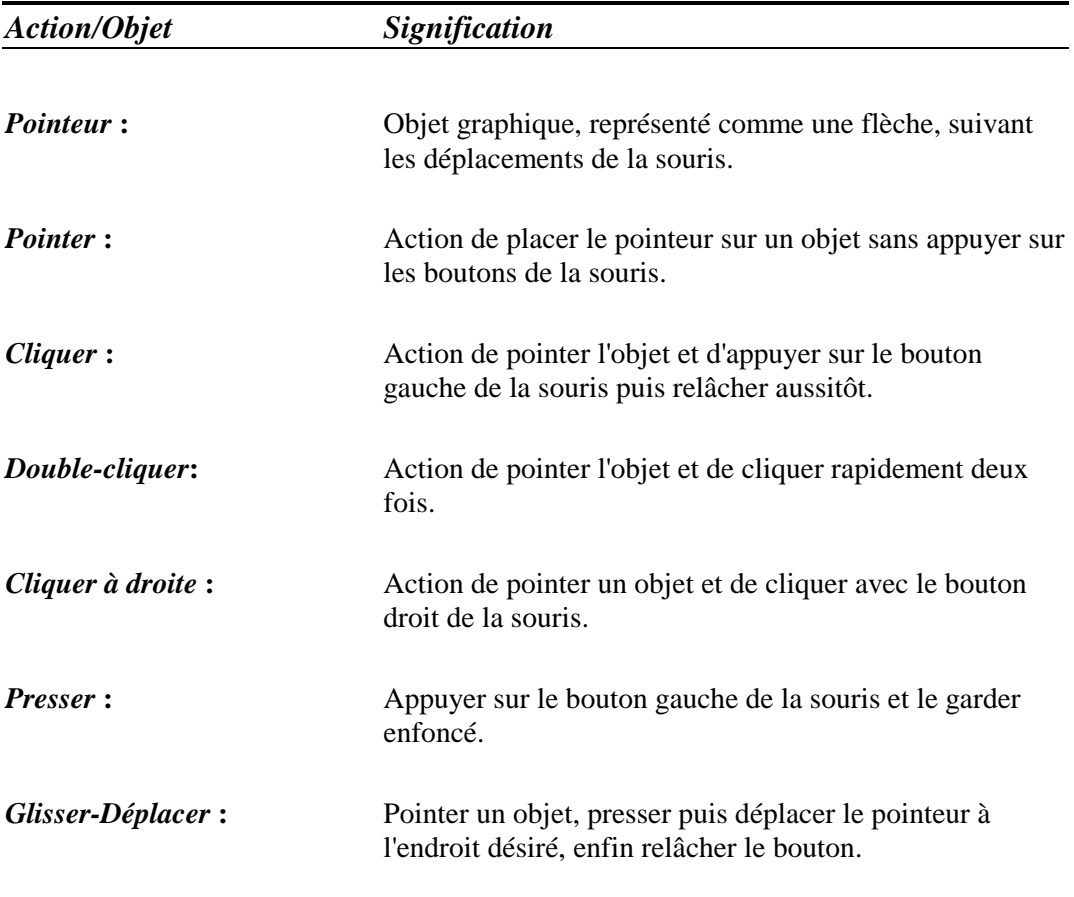

## *Les touches du clavier avec* **VASCO NAVIGATOR***.*

Indépendamment des fonctions de la souris, certaines touches du clavier ont une influence directe sur **VASCO NAVIGATOR**:

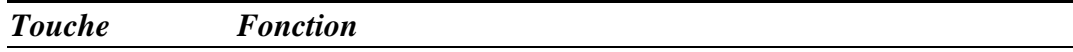

En usage saisie:

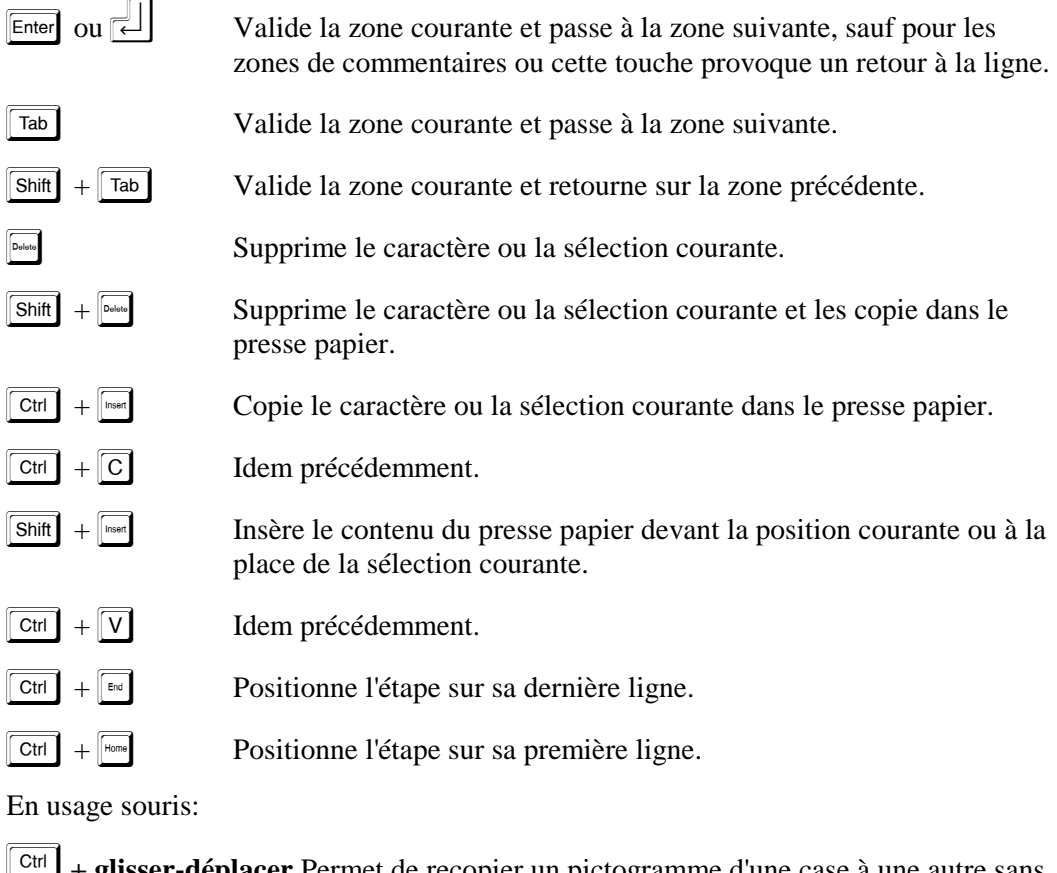

**+ glisser-déplacer** Permet de recopier un pictogramme d'une case à une autre sans passer par la collection de pictogrammes.

## **Chapitre 1 Installation et mise en route**

Ce chapitre vous explique l'installation du produit et détaille le contenu de la disquette.

## **Installer VASCO NAVIGATOR**

### *Pour installer* **VASCO NAVIGATOR** *dans un environnement Windows, veuillez suivre les instructions suivantes :*

- 1. Placer le CD-ROM dans le lecteur approprié.
- 2. Si l'installation ne démarre pas automatiquement : Cliquer sur Démarrer, puis sur Exécuter et Taper D:AUTORUN Cliquer sur OK

### **Le résultat de l'installation**

Lorsque l'installation sera terminée, votre ordinateur comportera un nouveau répertoire nommé \program files\*Vasco* (si vous conservez ce nom) dans lequel se trouveront:

- L'ensemble des programmes et bibliothèques nécessaires au bon fonctionnement du logiciel.
- Un sous répertoire nommé *Images*, qui contient les fichiers d'images ou de dessins qui illustreront les impressions de vos Road-Book. A la livraison, ce sous répertoire contient quelques fichiers fournis au format *"WMF" (Windows Metafile).*
- Un sous répertoire nommé *PictPers*, qui contiendra les fichiers d'images ou de dessins que vous aurez modifié avec la version "PRO" au format *"BMP" (Bit Mapped picture).*
- Un sous répertoire nommé *Modeles*, qui contient les fichiers des formats d'impressions. Le sous répertoire *Modeles* contient des fichiers au *format "VNI" (Vasco Navigator Impression)*:

- *FormA4.vni*: Format organisation sur papier A4 (21X29,7)

- *FormA5.vni*: Format concurrent randonnée au format A5 (1/2 A4 soit: 10,5X14,8) en impression double sur une page de format A4.

- *A5C1BH.vni*: Format concurrent randonnée au format A5 (1/2 A4 soit: 10,5X14,8) en impression simple de bas en haut sur une page de format A4.

- *A5C1HB.vni*: Format concurrent randonnée au format A5 (1/2 A4 soit: 10,5X14,8) en impression simple de haut en bas sur une page de format A4.

- *Formoto.vni*: Format concurrent randonnée 2 roues, pour impression sur des feuilles de format A4, destinées à être découpées et collées sous la forme d'une bande de 10 cm de large pour chargement dans un dérouleur mécanique ou électrique.

• Un sous répertoire nommé *RoadBook*, destiné à contenir les Road-Book que vous allez réaliser. A l'usage, vous pourrez créer des sous-répertoires (1 par manifestation) à l'intérieur de ce dernier.

### **Assistance technique et Formation**

Différentes formules de contrats d'assistance téléphonique, incluant ou non, la possibilité de faire réaliser des *pictogramme*s spécifiques, sont proposées. Outre le conseil téléphonique, ces contrats d'assistance, incluent systématiquement l'abonnement *Mise à Jour*, qui assure la mise à niveau annuelle de votre version de logiciel et des bibliothèques de *pictogrammes*.

Pour satisfaire les plus exigeants, WEB Expert Éditions propose des stages d'initiation et plus précisément des stages de pilotage de **VASCO NAVIGATOR**.

Au cours de ces stages, on ne manque pas de s'amuser tout en apprenant toutes sortes de techniques. Organisés pendant le week-end, ils associent Action et Technique, dans le cadre de séjours résidentiels situés, tour à tour, dans les différentes régions Françaises. En plus d'une initiation à l'informatique et au pilotage du logiciel, ces stages vous permettront de recevoir les rudiments des principes d'orientation, du maniement du compas et du GPS. Dans certaines régions, ils vous permettront, aussi, de prendre contact avec de nouvelles formes de loisirs verts (4X4, VTT, Trail, Quads, etc..)

# **Chapitre 2 VASCO NAVIGATOR**

### **Concepts et techniques**

Avec **VASCO NAVIGATOR**, la gestion des Road-Book informatisés repose sur les principes fondamentaux suivants:

- 1 manifestation (épreuve, randonnée, etc..) = 1 Road-Book.
- 1 Road-Book = plusieurs étapes.
- $\bullet$  1 étape = 1 segment défini du parcours avec point de départ et point d'arrivée définis, (ce n'est pas obligatoirement équivalent à la notion de journée).
- 1 étape est composée d'une succession d'événements représentés linéairement.
- 1 ligne est composée des informations suivantes:
	- Distance partielle saisie ou Distance cumulée saisie donnant:

Distance partielle et distance cumulée **vraie** calculée par l'ordinateur.

- *Pictogramme* principal représentant l'événement de topographie ou d'orientation.
- 4 ou 6 *Pictogrammes* complémentaires destinés à fournir des informations relatives à la sécurité, au décor environnant, ou encore des informations sportives ou touristiques.
- Un commentaire libre destiné aux concurrents.
- Un commentaire libre destiné à l'organisation.
- 1 étape, 1 ou plusieurs lignes peuvent être copiées et réintroduites dans une autre étape, un autre Road-Book ce qui élimine les erreurs de recopie. A cette occasion, les distances sont recalculées éliminant un autre risque d'erreur.
- On peut insérer lignes et étapes. Ainsi, au dernier moment, il est possible d'amender le Road-Book pour y intégrer tel ou tel détour imposé par un aléa de dernière minute (là encore, le calcul automatique des distances interviendra) et de réimprimer la ou les pages concernées par la modification.
- Au résultat: un Road-Book toujours précis et impeccable. Même au beau milieu du désert le plus reculé, un PC portable et une mini imprimante branchés sur la prise allume cigare d'une voiture suffisent pour une correction aisée des livres de route.

### **En résumé, les avantages du Road-Book informatisé résident dans les points suivants:**

- Archivage permanent de tous les livres de routes réalisés, qui deviennent ainsi, une véritable banque de données personnelle où on peut puiser les morceaux de parcours déjà utilisés antérieurement sans avoir à les refaire.
- Convivialité des manipulations qui font de **VASCO NAVIGATOR** un aide indispensable à toute organisation de haut niveau.
- Présentation toujours impeccable, mais néanmoins personnalisée des impressions.

### **Y a t' il des limites?**

Naturellement, et vous l'avez sans doute perçu, la limite réside dans les bibliothèques de *pictogrammes* disponibles. En réalisant manuellement un Road-Book, on pourra adapter son dessin à la conformation exacte de l'événement rencontré. Avec **VASCO NAVIGATOR**, on devra choisir parmi les pictogrammes qui s'en approchent le plus.

Par exemple, si l'on considère une alternative telle que celle-ci : (en admettant que l'on continue sur la piste principale).

Il nous faudra, peut-être, choisir parmi un des *pictogrammes* suivants.

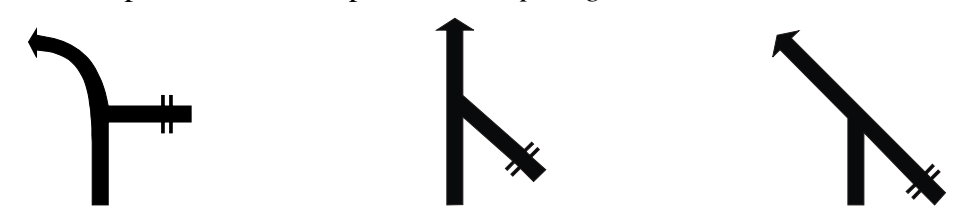

Il est évident que le *pictogramme* idéal serait la conjonction des deux premiers de gauche (au demeurant, ce pictogramme idéal existe), mais imaginons qu'il ne soit pas disponible et que sa réalisation ne soit pas réalisable dans les délais impartis. (Imaginons seulement, car en réalité presque tout est possible avec un tout petit délai).

Dans cette circonstance précise, comme dans de nombreuses autres, l'exactitude absolue du dessin importe peu, car le navigateur attentionné à son Road-Book se réfère principalement aux éléments déterminants, en la circonstance la branche qui arrive de la droite. En affinant, on peut considérer que le choix le plus approprié sera certainement celui du centre qui positionne correctement l'événement, sachant que la courbe qui suit ne revêt que peu d'importance quant au décisionnel.

#### **En simplifiant le codage des événements, on accroît la rapidité d'interprétation du navigateur et on fiabilise sa lecture.**

Cependant, en vue de simplifier l'approche des cas difficiles, **VASCO NAVIGATOR** propose plusieurs solutions.

**1. Enchaînement de** *pictogrammes***:** Vous pouvez lier plusieurs *pictogramme*s (placés sur des lignes successives), de sorte à former un ensemble complexe. La distance partielle entre les lignes liées est zéro ou proche de zéro. On précise la liaison de plusieurs cases en indiquant un code spécifique commun à toutes les lignes liées. Le module d'impression tient compte de ces cas particuliers, en proposant, par exemple, de ne pas séparer les cases par des traits de séparation horizontaux, d'interdire la coupure de page au sein de la liaison et de ne pas imprimer les distances intermédiaires si elles sont nulles.

En ce qui concerne notre exemple, cela pourrait donner :

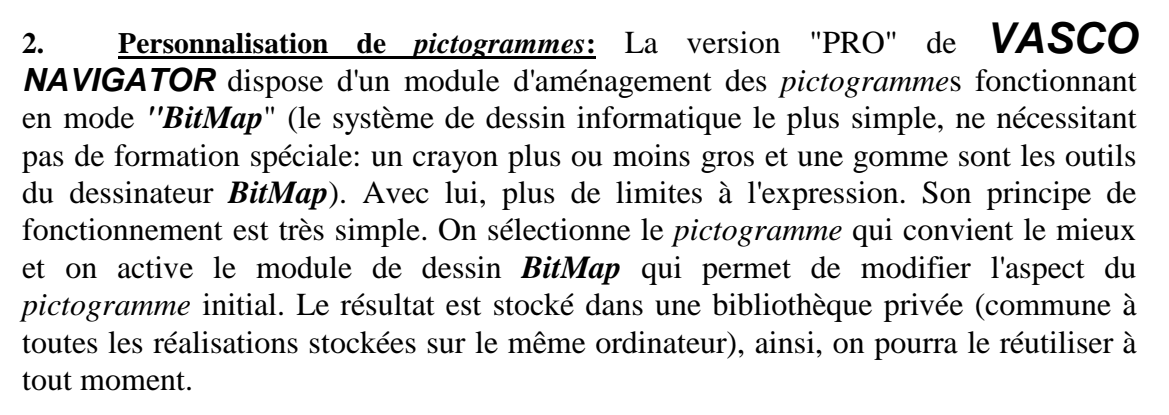

**3. Réalisation de** *pictogrammes* **à la demande:** Vous obtiendrez le meilleur résultat en utilisant des *pictogrammes vectorisés* (le système de dessin informatisé le plus précis et le moins nécessiteux en mémoire). Malheureusement, la réalisation de ces *pictogrammes* demande un savoir faire spécifique et des outils logiciels de très haute technologie qui limitent leur emploi dans le cadre des systèmes informatiques grand public. C'est pourquoi, WEB Expert Éditions met à votre disposition son service de réalisation de *pictogramme*s à la demande. Pour un prix modique vous pouvez faire réaliser les quelques cas particuliers qui vous sont propres.

### **Impression des Road-Book**

Quelle que soit la version retenue, chacun peut obtenir précisément l'impression qui lui convient. En effet, toutes sont dotées d'un puissant générateur d'impression paramétrable. Néanmoins, le logiciel est livré avec des formats pré-paramétrés qui conviendront dans la plupart des cas et parmi lesquels on trouve :

- Format A4 type Organisation;
- Format A4 type Concurrent;
- Format A5 type Concurrent;
- Format continu (à coller) type Enrouleur pour deux roues;

Mais aussi des formats plus spécifiquement destinés aux organisations régies par les fédérations :

• Formats FFSA A4 ;

Et plein, plein d'autres en A5 et A4.

## **Chapitre 3 Utiliser VASCO NAVIGATOR**

### **Comment créer ou modifier un Road-Book.**

**1. Lancement de l'application.** Double-cliquer sur *l'icône* **Vasco** qui se trouve sur l'écran du bureau (*Windows*).

#### **2. Créer un nouveau Road-Book.**

*Cliquer* sur le mot **Fichier** de la barre de menu , puis choisissez **Nouveau Road-Book***,*  ou

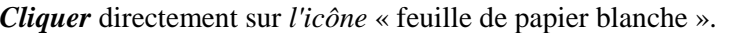

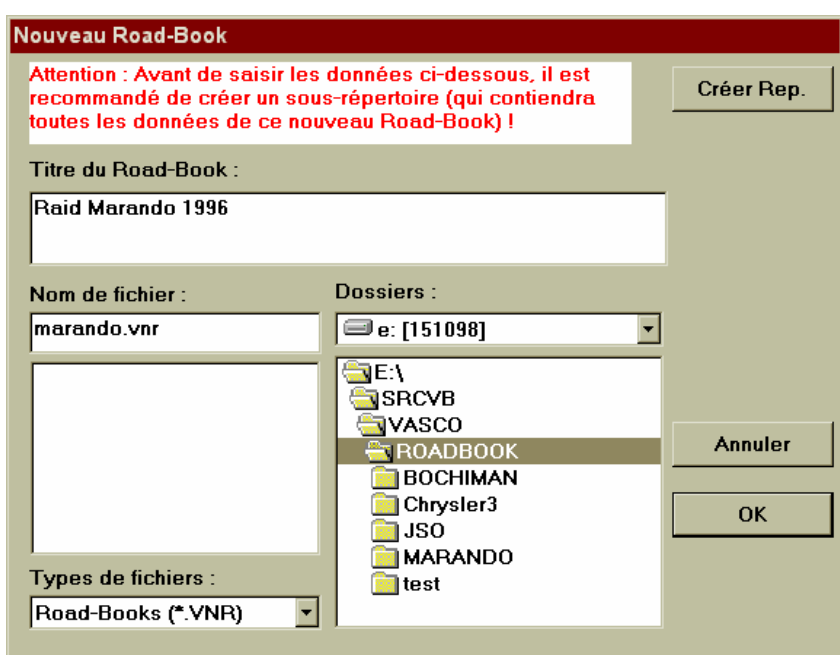

La fenêtre de création de Road-Book se présente à l'écran.

Dans la zone titre, composer l'intitulé descriptif de votre manifestation

Manipuler la liste des répertoires et fichiers afin d'indiquer votre choix.

Au vu de l'organisation des fichiers de **Vasco**, il est vivement conseillé de créer un répertoire par manifestation. Pour cela, positionner en surbrillance le répertoire principal qui devra contenir le nouveau Road-Book (ex: *roadbook*) et utiliser le bouton *.*

 Veillez à conserver le suffixe *.vnr* à la suite du nom de votre fichier. Cet élément est déterminant pour le bon fonctionnement du logiciel.

*Cliquer* sur **w** pour valider la création du Road-Book.

 La fenêtre (vide) des étapes se présente à l'écran, tandis que le menu général est adapté au nouveau contexte.

#### **3. Ouvrir un Road-Book existant.**

*Cliquer* sur le mot **Fichier** de la barre de menu , puis choisissez **Ouvrir un Road-Book***,*  ou

*Cliquer* directement sur *l'icône* « Ouverture de dossier ».

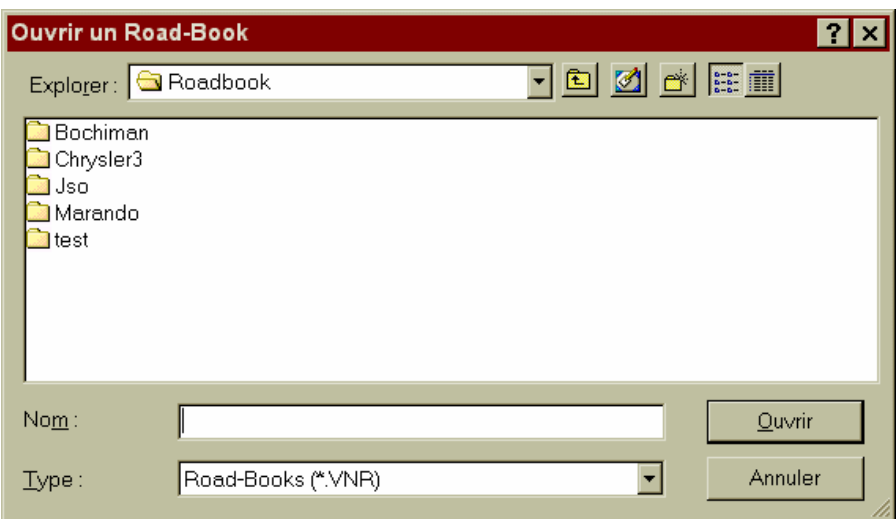

La fenêtre d'ouverture se présente à l'écran.

Dans la liste des répertoires, choisissez celui qui est concerné,

Puis dans la liste des Road-Book, sélectionnez le nom de celui que vous souhaitez ouvrir.

*Double-cliquer* sur le nom du Road-Book choisi ou *Cliquer* sur <u>valider</u> pour valider l'ouverture du Road-Book.

 La fenêtre des étapes se présente à l'écran, tandis que le menu général est adapté au nouveau contexte.

### **Gestion de la nomenclature des étapes.**

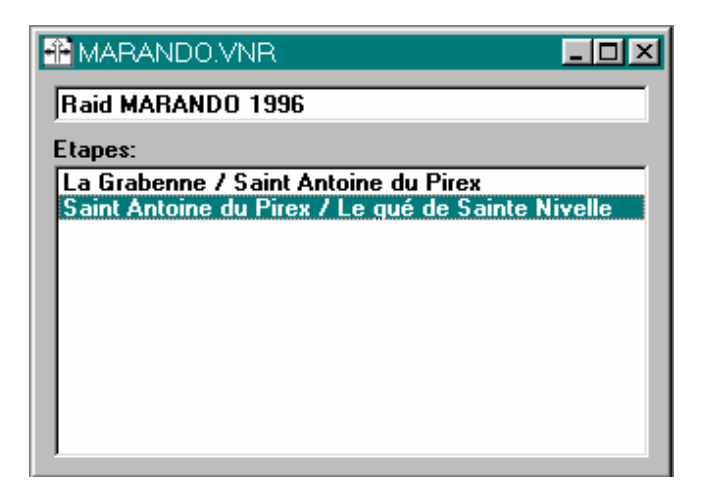

#### **1. Création d'une nouvelle étape.**

*Cliquer* sur le mot **Etape** de la barre de menu , puis choisissez **Créer**.

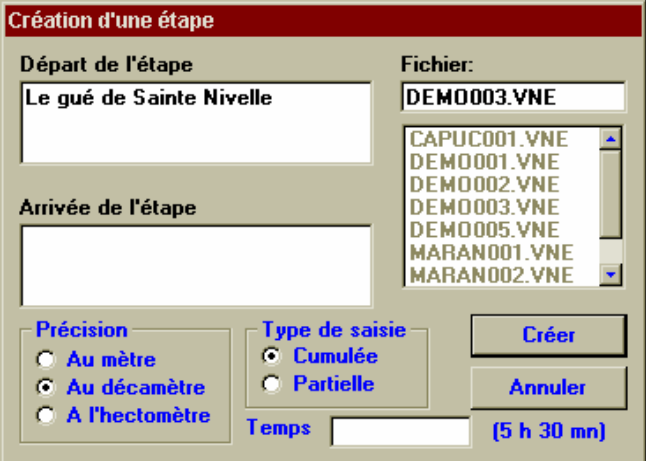

 La fenêtre de création d'étape se présente à l'écran. Si ce n'est pas la première étape du Road-Book, l'intitulé Départ est automatiquement renseignée avec l'intitulé Arrivée de l'étape précédente.

*Nota*: On passe d'une zone à l'autre par  $\boxed{\phantom{1}^{\text{rad}}}$ .

 Dans *Départ de l'étape*, valider la proposition ou composer le nom de la ville ou du lieu de départ.

Dans *Arrivée de l'étape*, composer le nom de la ville ou du lieu ou se situera l'arrivée.

 Le nom de fichier est géré automatiquement. Bien que l'utilisateur puisse intervenir à sa guise, il est vivement conseillé de ne pas modifier ce que le logiciel propose. Ne surtout pas donner le nom d'un fichier d'étape déjà existant car ce dernier risque d'être perdu détruit par le processus de création (Dans ce cas, Vasco vous mettra en garde par un message d'erreur).

 Choisissez la précision et le type de saisie que vous souhaitez employer pour cette étape. Ce choix n'est pas définitif, il sera possible de le changer à tout moment.

Dans *Temps* , saisissez la durée de l'étape, en heures et minutes au format xx h xx.

*Nota:* Le défaut de ces deux paramètres est réglable dans les options générales du logiciel.

*Cliquer* sur **cliquer** sur pour valider la création de l'étape.

#### **2. Modifier l'ordre des étapes de la liste.**

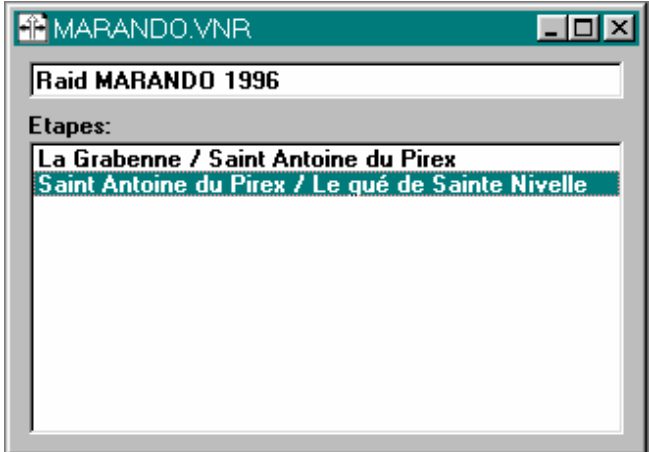

*Cliquer* sur la ligne représentant l'étape concernée.

L'étape en surbrillance peut être déplacée en employant soit les touches  $\overline{\text{Sht}}$  +  $\overline{\text{I}}$  ou  $\overline{\text{Sht}}$ +  $\Box$ , soit en agissant sur les fonctions **Vers le haut** et **Vers le bas** du menu **Étape** / **Déplacer**.

**3. Ouvrir une étape existante.**

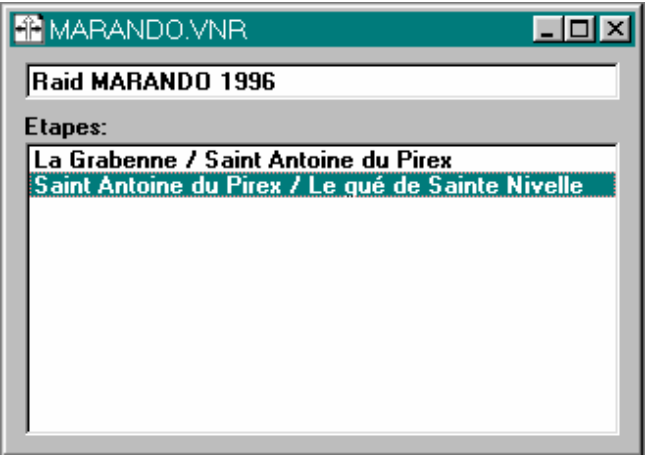

*Double-Cliquer* sur la ligne représentant l'étape concernée.

## **Création/Modification du détail d'une étape.**

#### **1. L'espace de travail d'une étape se présente ainsi:**

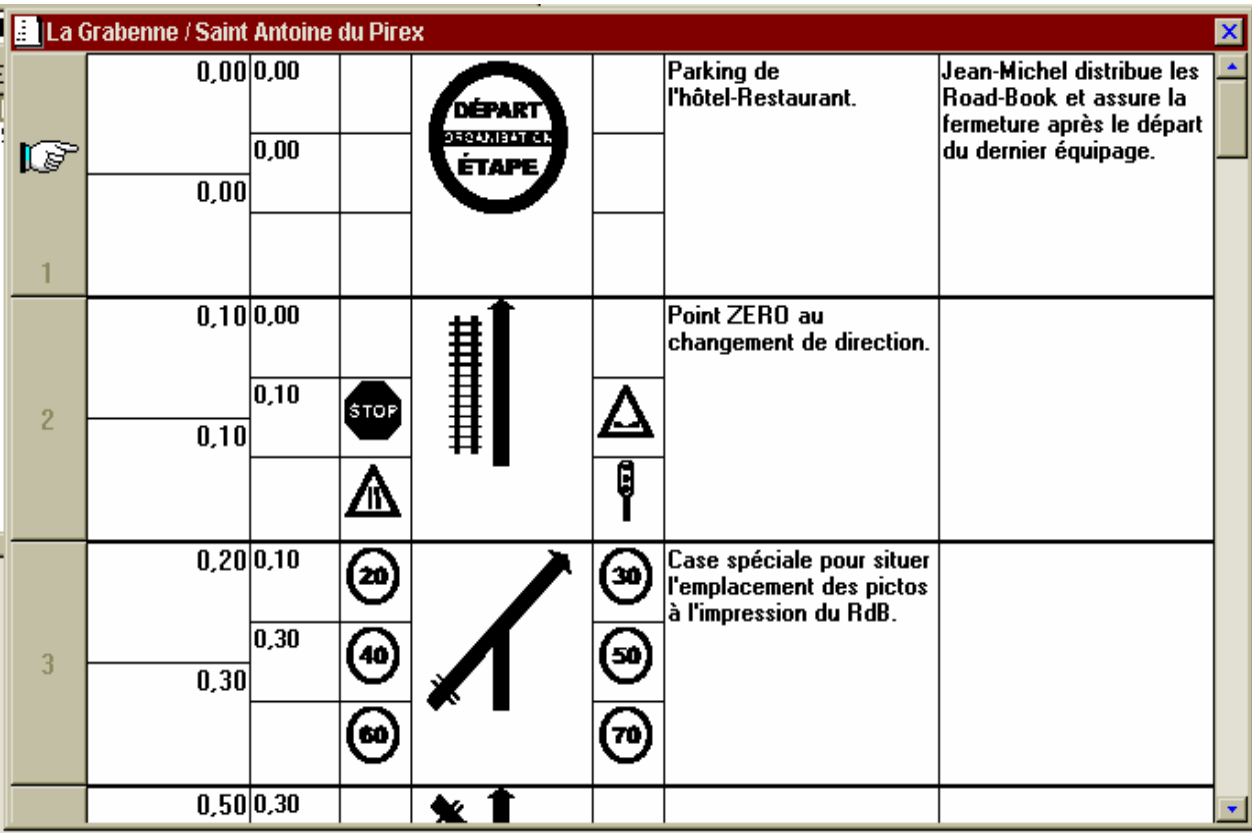

 Plusieurs étapes peuvent être ouvertes simultanément. Dans ce cas, les fenêtres se superposeront les unes sur les autres. Pour activer une fenêtre, *cliquer* à n'importe quel endroit de la fenêtre souhaitée.

#### **2. Menu d'édition d'une ligne d'étape.**

Chaque ligne composant une étape se comporte comme une entité à part entière. Elle peut se sélectionner par un simple *clic* de la souris sur son numéro. Pour sélectionner plusieurs lignes, il suffit de *cliquer* sur le numéro des lignes concernées ou encore de cliquer sur le numéro de la première ligne et sur le numéro de la dernière ligne en conjonction avec la touche enfoncée. Pour annuler la sélection, il suffit de *cliquer* sur le contenu d'une ligne. Le menu **Ligne** de la barre de menu propose plusieurs actions. Ce menu est également affiché si vous *cliquez à droite,* le curseur positionné sur la ligne à éditer.

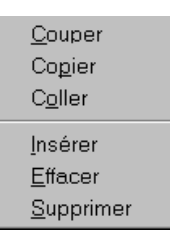

Ce menu propose les actions d'édition habituelles des logiciels sous Windows.

*Couper:* Supprime la **ligne** courante ou la sélection en cours, mais la conserve dans le presse papier afin de pouvoir la réutiliser dans une autre circonstance. Le contenu du presse papier sera perdu si on utilise de nouveau la fonction *couper* ou la fonction *copier*.

Vous pouvez également utiliser le bouton  $\frac{8}{10}$ 

Copier: Copie la **ligne** ou les lignes sélectionnées dans le presse papier.

Vous pouvez également utiliser le bouton  $\boxed{\triangleq}$ 

*Coller:* Copie le contenu du presse papier en autant de **lignes** insérées devant la ligne en cours s'il n'y a pas de lignes sélectionnées. Si des lignes sont sélectionnées, le contenu du presse papier est recopié dans les lignes sélectionnées (si la zone de réception du collage ne comporte pas assez de lignes VASCO vous indiquera l'anomalie et proposera d'insérer les lignes manquantes).

Vous pouvez également utiliser le bouton  $\boxed{2}$ 

*Insérer:* Insère une ou plusieurs **lignes** devant la première ligne sélectionnée (le nombre dépend du nombre de lignes sélectionnées). Si aucune ligne n'est sélectionnée, cette fonction insère une ligne devant la ligne courante.

*Effacer:* efface le contenu de la **ligne** courante ou de la sélection en cours. Les zones de distances seront remises à zéro.

*Supprimer:* Supprime la **ligne** courante ou la sélection en cours. Aucune annulation de cette action ne peut être entreprise après coup.

N.B. : Si vous souhaitez copier une partie seulement de la ligne, sélectionnez le contenu de la case que vous souhaitez dupliquer et *cliquez à droite* afin d'afficher le menu contextuel puis choisissez *copier*. Placez le pointeur dans la case destinée à recevoir le texte copié, *Cliquez à droite* et choisissez *Coller*.

#### **3. Convention spécifique en ce qui concerne l'édition de l'étape.**

 Chaque ligne composant une étape se présente sur l'écran comme le tableau ci dessous. Le dimensionnement des zones peut être géré dynamiquement par l'usage habituel des contrôles de fenêtres *Windows*.

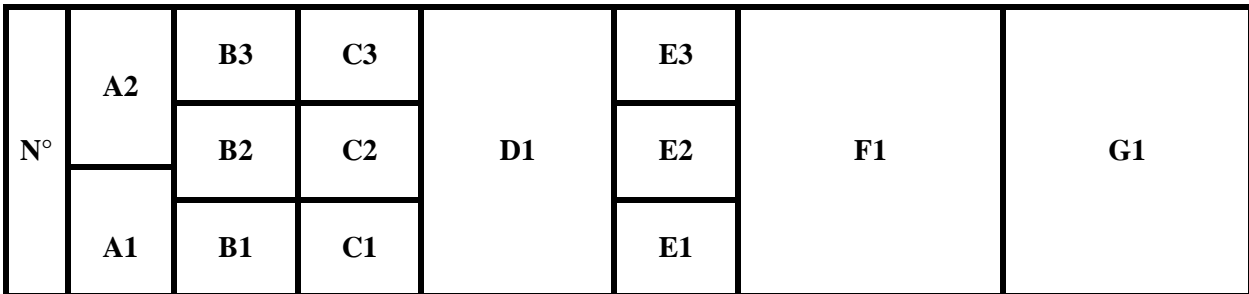

Toutes les explications relatives aux différentes zones contenues dans une ligne se reporteront au système de localisation de cette convention.

### **Zones gérées automatiquement par VASCO NAVIGATOR:**

- **A2:** Donne la distance partielle calculée depuis la case précédente.
- **A1:** Donne le cumul du kilométrage calculé depuis le début de l'étape.

#### **En mode saisie de distance partielle:**

- **B3:** A zéro par défaut.
- **B2:** Permet de saisir la distance partielle.

#### **En mode saisie de distance cumulée:**

- **B3:** Donne la distance cumulée au départ de la case précédente (**Vasco** propose par défaut la valeur de la distance cumulée arrêtée à la ligne précédente, mais vous êtes libre de composer une nouvelle distance de départ de case. Cela vous sera utile pour neutraliser des distances parcourues inutilement).
- **B2:** Permet de saisir la distance cumulée atteinte par la ligne en cours.

#### **Pour tous les modes:**

- **B1:** Indique la liaison avec la ou les lignes immédiatement contiguës contenant la même valeur.
- **C1:** Permet de positionner des pictogrammes de décors ou d'avertissement.
- **C2:** Idem.
- **C3:** Idem, Inactif dans les versions standards des modèles d'impression.
- **D1:** Reçoit le pictogramme principal.
- **E1, E2, E3:** Idem C1, C2, C3 pour le positionnement à droite.
- **F1:** 100 caractères pour le commentaire destiné aux participants.
- **G1:** 100 caractères destinés aux commentaires dédiés aux services d'organisation.

#### **4. Déroulement de la saisie d'une ligne en mode saisie cumulée.**

 Pour les opérations suivantes, on utilisera plutôt les touches du clavier pour saisir et déplacer l'action d'une case à l'autre.

 Le *curseur* de saisie se positionne automatiquement en **B3**. Pour la première ligne de l'étape, la valeur doit logiquement être égale à zéro, sauf spécification contraire de votre part. Dans ce dernier cas, entrez la valeur cumulée initiale que vous attribuez à cette case.(c'est à dire la valeur cumulée atteinte lors de l'arrivée à la case précédente) Descendez dans la case suivante par  $\boxed{\text{[The]}}$ ,  $\boxed{\text{[The]}}$  ou  $\boxed{\text{[The]}}$ .

 Composez en **B2** le kilométrage cumulé correspondant à l'arrivée dans cette case. Descendez dans la case suivante par  $\boxed{\text{[The]}}$ ,  $\boxed{\text{[The]}}$  ou  $\boxed{\text{[The]}}$ .

Vous pouvez constater que les zones de distance calculée (A1 et A2) ont bien été mises à jour.

 La zone **B1** contient généralement un espace ou caractère blanc, qui indique que la ligne n'est pas liée. Pour lier plusieurs lignes, composer un caractère au choix dans cette zone dans toutes les lignes concernées (le même). Pour que la liaison de ligne soit effective, les lignes doivent être immédiatement contiguës. Afin de conserver une bonne lisibilité, il est conseillé de ne pas lier plus de trois lignes à la fois.

#### **Représentons graphiquement l'événement d'orientation:**

 Pour mener à bien cette fonction, il convient d'ouvrir préalablement la fenêtre des bibliothèques de pictogrammes. Pour cela, cliquer sur le bouton  $\|\cdot\|$ . La fenêtre des collection de pictogrammes s'ouvre sur votre écran:

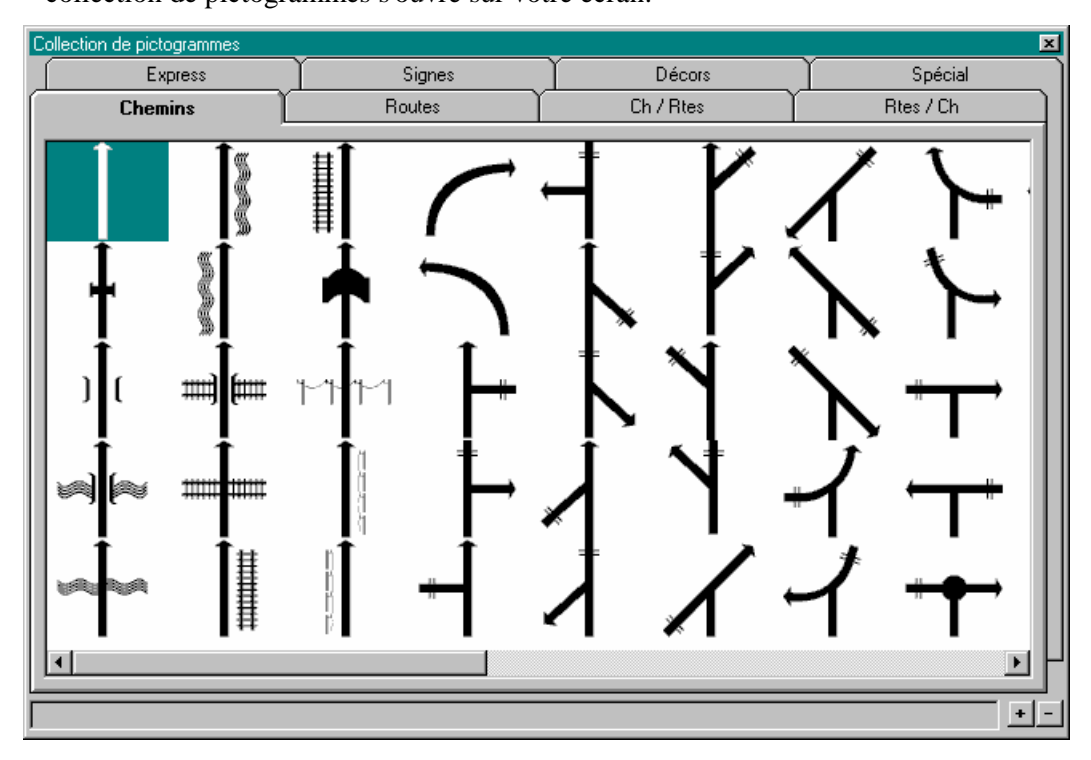

**Nota**: Cette fenêtre peut se présenter de différentes manières. Vous jugerez seul de l'intérêt de la présenter en largeur ou en hauteur et de telle ou telle dimension.

La collection de pictogrammes de VASCO NAVIGATOR est en perpétuelle évolution, aussi ne tenterons nous pas de détailler le contenu des différents *onglets*, mais approchons tout de même leur système de classement.

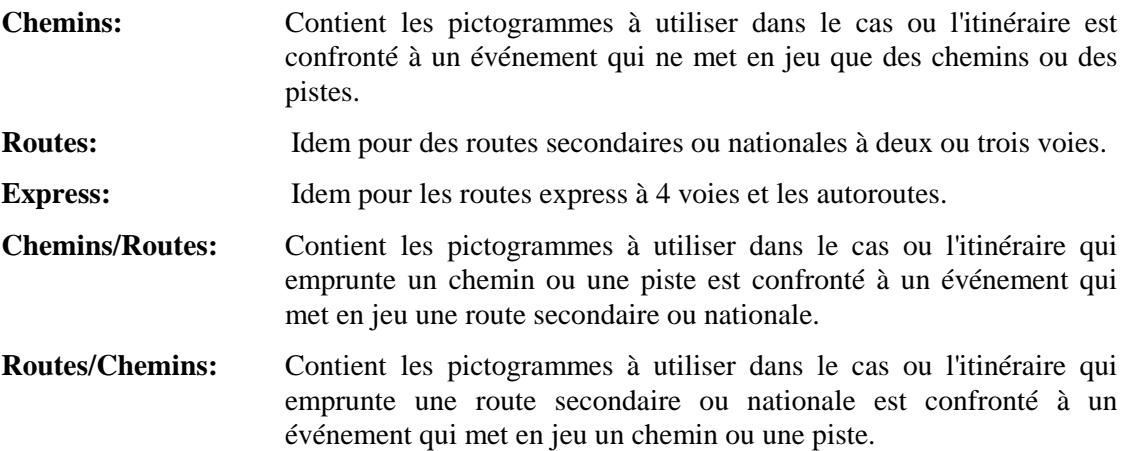

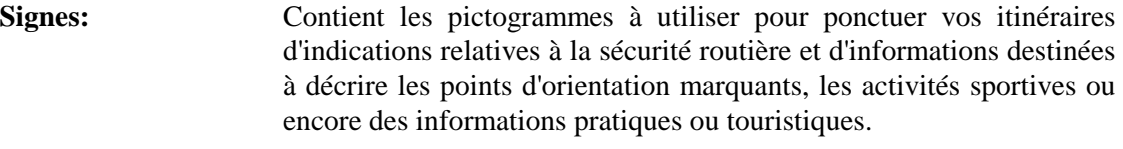

- Décors: Contient les pictogrammes à utiliser pour ponctuer vos itinéraires d'indications sur le décor environnant chaque événement.
- **Spécial:** Contient les pictogrammes réalisés sur mesure pour tel ou tel utilisateur.

Pour mettre en œuvre un pictogramme, il suffit de *cliquer* sur un pictogramme puis de le *glisser-déplacer* jusque dans la case que vous lui destinez. Aucun type de case n'est attachée à un type de pictogramme, mais généralement, on placera le pictogramme qui représente l'événement de l'itinéraire dans la case **D1** Les cases **C1, C2, C3** et **E1, E2, E3** recevant quant à elles les pictogrammes des onglets signes et décors.

Vous remarquerez que le logiciel mémorise la dernière position utilisée dans chaque onglet afin de le vous restituer ainsi que vous l'avez quitté.

**Nota:** Il est également possible de déplacer le pictogramme contenu dans une case (par un simple **glisser-déplacer**) ou de le dupliquer en le déplaçant (par  $\boxed{\text{Ctr}}$  + glisser**déplacer**)

#### **Terminons en commentant l'événement:**

En **F1**, vous disposez de 100 caractères pour donner quelques indications écrites aux participants.

En **G1**, vous disposez de 100 caractères destinés à enregistrer vos propres annotations pour mémoriser un point d'organisation précis ou un commentaire de briefing.

#### **5. Déroulement de la saisie d'une ligne en mode saisie de distances partielles.**

 Le *curseur* de saisie se positionne automatiquement en **B3**. Cette zone n'étant pas utile, descendez dans la case suivante par  $\boxed{\text{[Tab]}}$ ,  $\boxed{\text{[J]}}$  ou  $\boxed{\text{[Inter]}}$ .

 Composez en **B2** le kilométrage partiel correspondant à l'arrivée dans cette case. Descendez dans la case suivante par  $\boxed{\text{[The]}}$ ,  $\boxed{\text{[The]}}$  ou  $\boxed{\text{[The]}}$ .

Vous pouvez constater que les zones de distance calculée (A1 et A2) ont bien été mises à jour.

Toutes les autres notions sont traitées exactement de la même façon en saisie partielle et en saisie cumulée.

#### **6. Modification d'un pictogramme.**

 Malgré toutes vos recherches, vous n'avez pas trouvé le pictogramme souhaité !.. Il ne vous reste plus qu'une solution : le créer vous-même. A cet effet, choisissez le pictogramme le plus approchant de celui que vous souhaitez réaliser, positionnez le dans la case devant le recevoir, puis Double-cliquez sur la case en question : l'outil de dessin s'ouvre alors automatiquement et il ne vous reste plus qu'à exercer vos talents d'illustrateur.

#### **7. Menu d'édition d'une ligne d'étape.**

Chaque étape d'un Road-Book se comporte comme un fichier spécifique et autonome. Ainsi, toute saisie ou modification ne sera prise en compte qu'après que l'on aura sauvegardé le travail. Le menu **Etape** de la barre de menu propose plusieurs actions.

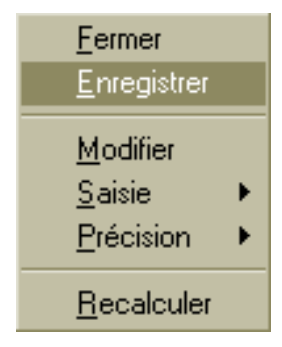

Ce menu propose les actions suivantes:

*Fermer:* Termine le travail sur l'étape courante et ferme le fenêtre de travail. Si vous n'avez pas sauvegarder votre travail, VASCO vous propose de réaliser cette opération automatiquement. Si vous répondez non, le travail réalisé sera définitivement perdu.

*Enregistrer:* Enregistre immédiatement le travail effectué sur l'étape en cours.

Vous pouvez également utiliser le bouton  $\boxed{\blacksquare}$ .

*Modifier:* Vous propose de changer les termes départ et arrivée de l'étape.

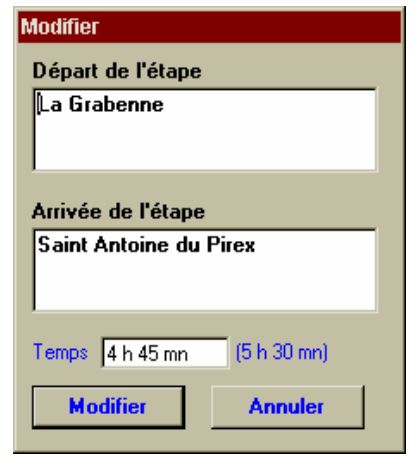

*Saisie:* Vous propose de changer le mode de saisie de l'étape.

Cumulée Partielle

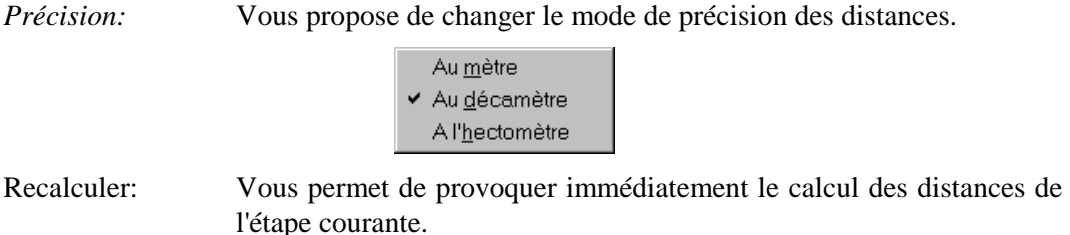

Et encore:

Le bouton  $\|\Box\|$  vous permet d'enregistrer le travail effectué sur l'ensemble des étapes ouvertes.

### **Impression des Road-Book.**

**VASCO NAVIGATOR** dispose d'un système paramétrable qui vous permettra de toujours obtenir l'impression que vous souhaitez. Mais, au delà d'une relative complexité des expressions, le logiciel est livré avec quelques modèles standards. Nous ne saurions trop vous conseiller de les essayer afin de choisir celui qui, dans un premier temps, vous donnera satisfaction. Les stages de pilotage de **VASCO** prennent largement en compte cet aspect et permettent à chacun de réaliser ses propres formats.

#### **1. Lancer une impression:**

A n'importe quel moment de votre travail, vous pouvez lancer une impression. Pour cela, vous pouvez utiliser le bouton "impression" , ou choisir **Imprimer** dans le menu **Fichier**.

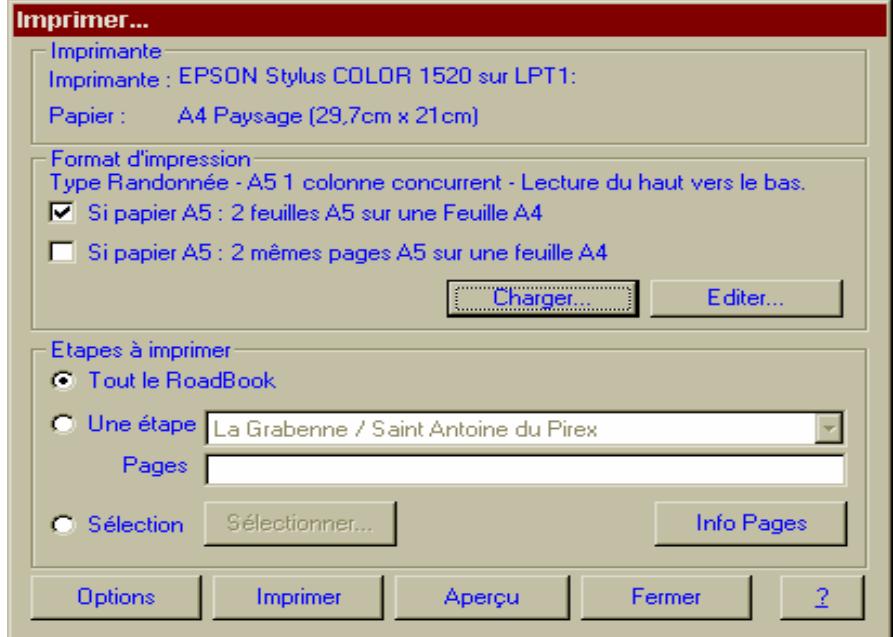

**Format d'impression:** Cette sous fenêtre est dédiée au choix et à l'application d'un modèle de document.

Si papier A5 : 2 feuilles A5 sur une feuille A4.

Cette option permet d'imprimer 2 feuilles A5 sur une feuille A4

Si papier A5 : 2 mêmes pages A5 sur une feuille A4.

Cette option permet, si l'option précédente est active, d'imprimer 2 pages identiques en parallèle sur une feuille A4.

Le bouton **Charget** permet d'ouvrir la fenêtre d'ouverture de fichier et de rechercher un modèle d'impression. Les modèles standard sont stockés dans le sous répertoire *modeles* contenu dans le répertoire principal de VASCO.

Le bouton **Editerent permet de modifier les caractéristiques du modèle sélectionné. Attention:** Le paramétrage des modèles d'impression est une opération complexe, ne tentez pas l'opération sans avoir effectué une solide sauvegarde de l'environnement VASCO. Le processus de paramétrage des impression est détaillé dans l'annexe A1.

**Etapes à imprimer:** Vous n'aurez pas systématiquement besoin d'imprimer la totalité d'un Road-Book. Cette sous fenêtre est destinée à préciser l'ampleur de l'impression que vous allez lancer.

Le bouton hetal permet à tout moment de connaître avec exactitude le nombre de pages des étapes sélectionnées.

La case **"tout le Road-Book"** institue une impression générale de votre itinéraire.

La case **"une étape"** vous permet de sélectionner dans la liste contigüe le nom de l'étape que vous souhaitez traiter. Dans ce cas seulement, vous pourrez préciser quelles pages vous souhaitez imprimer. En l'absence, toute l'étape sera imprimée.

**Exemples:** 3;5;7 Impression des pages 3,5 et 7; 1-3;5-7 Impression des pages 1à 3 et 5 à 7; 0; Impression de la page de garde (sauf si l'option **impression de la page de garde** n'est pas cochée).

Sélection: L'usage du bouton **Sélectionner...** permet d'ouvrir la fenêtre de sélection d'étapes à imprimer.

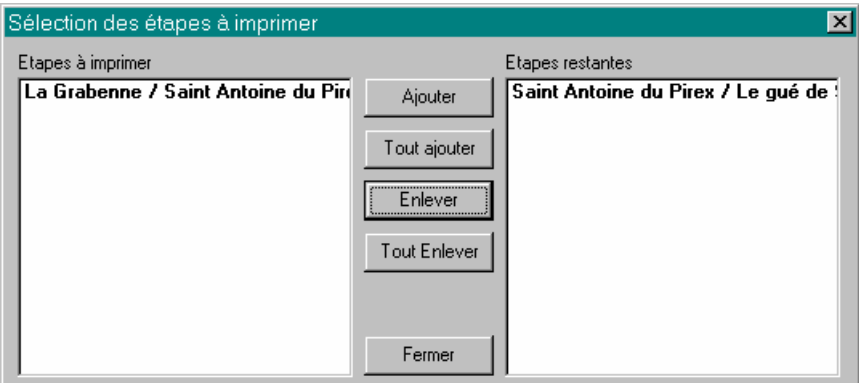

 La liste de gauche contient le nom des étapes à imprimer. Celle de droite le nom des étapes non sélectionnées. A l'ouverture, toutes les étapes du Road-Book sont sélectionnées

Pour sélectionner ou déselectionner des étapes on utilise les boutons centraux.

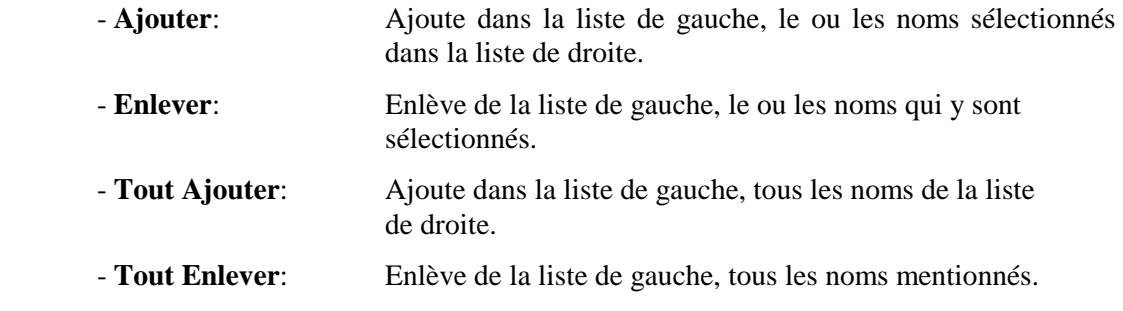

#### **Boutons de Lancement:**

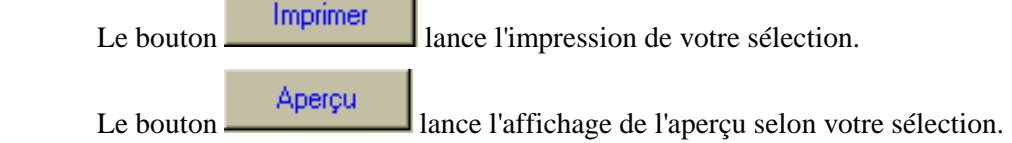

### **Réglage des options du logiciel.**

**A tout moment, le réglage des Options (dans le menu fichier) vous propose de personnaliser votre logiciel:** 

**1. Les options générales:** 

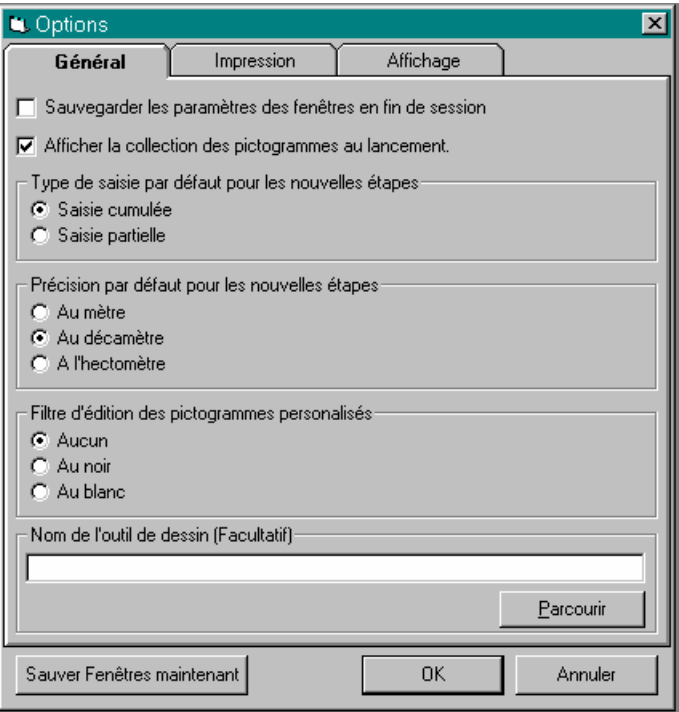

- **Sauvegarder les paramètres des fenêtres en fin de session:** tout au long de votre travail, vous allez pouvoir redimensionner les fenêtre du bureau de travail. Le fait de cocher cette option, permettra à VASCO de vous proposer le même bureau de travail lors du prochain chargement.
- **Afficher la collection des pictogrammes au lancement:** Permettra à VASCO d'ouvrir automatiquement la collection des pictogrammes à chaque nouveau lancement.
- **Type de saisie par défaut pour les nouvelles étapes:** Permet d'enregistrer le mode de saisie que l'on préfère. Ainsi, lors de la création d'une nouvelle étape, VASCO proposera ce mode en standard.
- **Précision par défaut pour les nouvelles étapes:** Permet d'enregistrer le type de précision que l'on préfère. En création d'une nouvelle étape, VASCO proposera cette précision en standard.
- **Filtre d'édition des pictogrammes personnalisés:** (VASCO PRO seulement). Permet d'affiner l'approche des pictogrammes par l'éditeur. Ce paramètre n'est à utiliser qu'en cas de grandes difficultés à récupérer les pictogrammes de VASCO.
- **Nom de l'outil de dessin:** (VASCO PRO seulement). Permet de créer un lien avec votre outil de dessin BitMap familier (ex : Microsoft PAINT, Paint Shop Pro, Corel Paint, etc..). Ceux-ci permettent généralement d'accéder à des fonctions plus sophistiquées comme la rotation, l'étirement, la refonte des tracés et tous types de dessins.

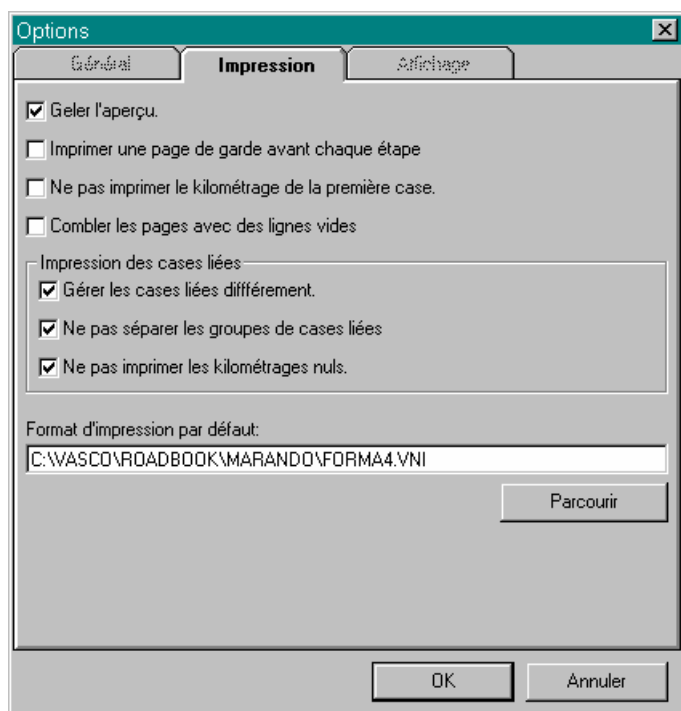

- **Geler l'aperçu:** Quand vous demandez à VASCO d'afficher un aperçu de votre impression, le nombre d'opérations et de calculs qu'il réalise est énorme. Cela provoque (sur certaines machines) un affichage saccadé des lignes du Road-Book. Afin de remédier à ce phénomène, le mode Geler l'aperçu ne provoquera l'affichage qu'après que tous les calculs auront été terminés. Donc, un affichage plus long, mais plus du tout saccadé.
- **Imprimer une page de garde avant chaque étape:** VASCO permettant d'imprimer des pages de garde, vous devez préciser ici votre choix.
- **Ne pas imprimer le kilométrage de la première case:** Vous permet de laisser à blanc l'inévitable zéro de la première case.
- **Combler les pages avec des lignes vides:** Si la dernière page de l'étape n'est pas complète, VASCO imprimera autant de lignes vides qu'il reste de place sur le document.

#### **Impression des cases liées:**

Rappelons que les cases liées sont utilisées pour représenter en plusieurs lignes un événement trop complexe eu égard aux pictogrammes disponibles.

- **Gérer les cases liées différemment:** Indique votre volonté de mettre en évidence ces phénomènes complexes.
- **Ne pas séparer les groupes de cases liées:** Interdit toute coupure de page au sein d'une suite de cases liées.
- **Ne pas imprimer les kilométrages nuls:** Dans le cadre des cases liées, il est fréquent de constater une si faible distance qui, imprimée, pourrait induire en erreur le navigateur. Il est généralement d'usage de neutraliser les distances non significatives afin de faciliter la lecture.

#### **Format d'impression par défaut:**

 Permet d'enregistrer le choix du modèle d'impression le plus couramment utilisé. Le bouton **permet d'entrer en recherche pour le fichier modèle** (\*.VNI) adapté.

#### **3. Les options d'affichage:**

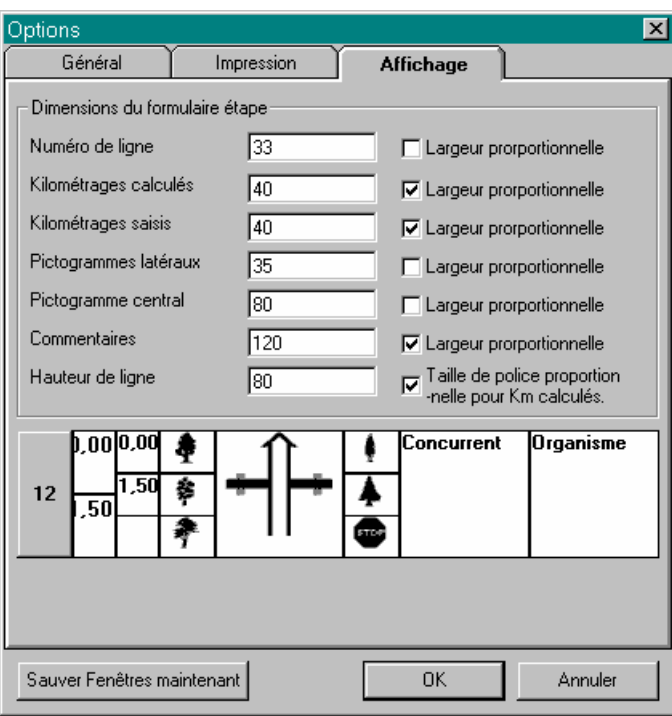

Cette page permet de régler la plage de saisie des lignes d'une étape. Cette fonction n'a aucune incidence sur le mode d'impression retenu.

- **Notions liées aux différents types d'informations qui composent une ligne:** Chacun des six types d'informations peut être dimensionné en *pixels* sachant que l'usage de la case **largeur proportionnelle** qui lui est contiguë propose de conserver une certaine proportionnalité, quelle que soit la dimension de la fenêtre active pour permettre de conserver les proportions idéales souhaitées. Si vous ne cochez pas cette case, la dimension entrée sera respectée en toute occasion.
- **Attention:** Dans certaines circonstances, vous risquez de dérégler les options au point d'obtenir un affichage complètement aberrant. En dernier recours, vous pouvez retrouver les options standards. Pour cela, vous devrez éditer le fichier *vasco.ini* contenu dans Windows et supprimer les lignes débutant par:
	- Col1 à Col6;
	- Prop1 à Prop6.
- **Hauteur de ligne:** Ce paramètre exprimé en *pixels* permet d'indiquer quelle valeur semble le mieux correspondre à vos préférences.

#### **Taille de polices de caractères proportionnelles pour kilométrages calculés:**

Ne pas cocher cette case permet d'améliorer la lisibilité de ces informations sur certains types écrans.

## **Annexe A1 Paramétrage des modèles d'impression**

Les modèles d'impression contiennent l'expression de tous les paramètres qui régissent le travail de l'imprimante et du module d'aperçu avant impression.

Chaque élément constitutif de l'impression finale doit être détaillé. Les utilisateurs habitués à utiliser des langages de programmation ne seront pas étonnés par le langage et les termes que ce chapitre utilise.

**Attention**: Si vous ne dominez pas complètement ce module, il est vivement conseillé de procéder à une solide sauvegarde de l'environnement **VASCO** avant toute tentative de modification des formats standards. En effet, la modification erronée d'un seul paramètre, peut entraîner de sérieuses anomalies de présentation. En un tel cas, il sera judicieux de recopier la sauvegarde sur votre disque dur pour revenir à un état stable.

On accède au module de paramétrage par l'usage du bouton **du la constitution dans la** *boîte de dialogue* **imprimer** 

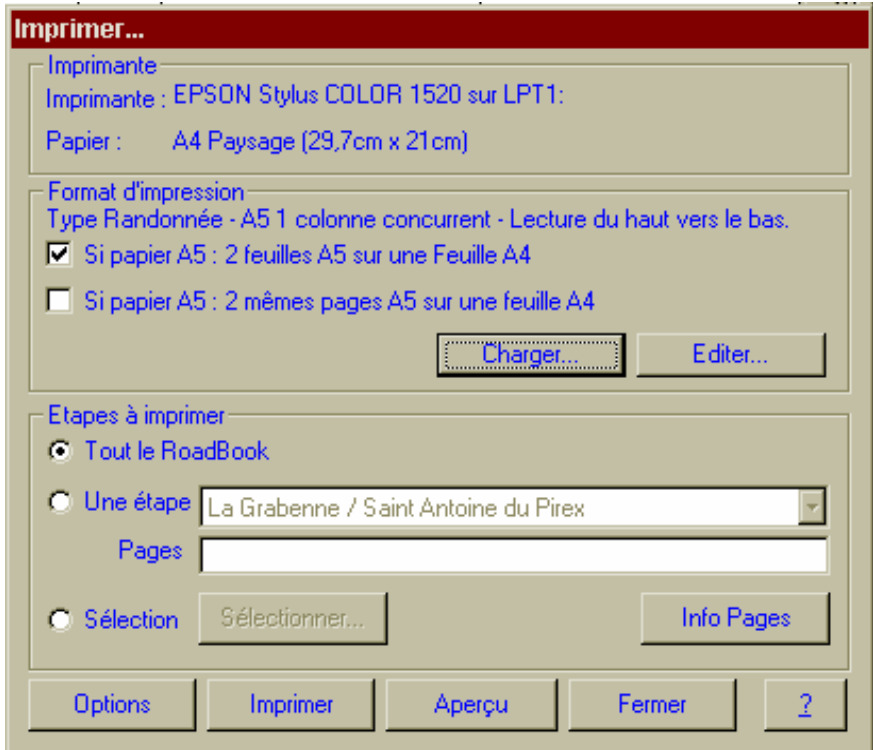

### **L'éditeur de formats d'impression:**

Pour **VASCO NAVIGATOR**, la notion de format ou de modèle d'impression est toujours relatif à une étape. Lorsqu'il est question de première page différente ou de page de garde, il s'entend qu'il s'agit de la première page des étapes à imprimer.

La présente documentation utilise des concepts qui sont propres à l'éditeur de formats d'impression et qu'il faut correctement situer avant de maîtriser son usage:

**Bloc d'impression:** Le système de paramètrage utilise le concept de bloc d'impression. Un bloc d'impression correspond à une zone rectangulaire sur la page dont la taille et le positionnement sont réglés par l'utilisateur. Un bloc d'impression définit un emplacement qui contiendra différents objets d'impression. Les blocs d'impression sont superposables pour permettre l'impression en filigrane de logos ou slogans.

Les différentes natures d'objets: Un objet d'impression peut revêtir différentes formes et aspects. Chaque objet doit être décrit précisément dans son type, son positionnement sur la page et dans sa dimension. Les objets peuvent être des images, des traits de séparation, des textes de présentation, des éléments de lignes de Road-Book.

**Propriétés:** Chacun de ces éléments possède des propriétés (caractères spécifiques de présentation) qui doivent être définis précisément, et c'est justement l'objet de notre éditeur.

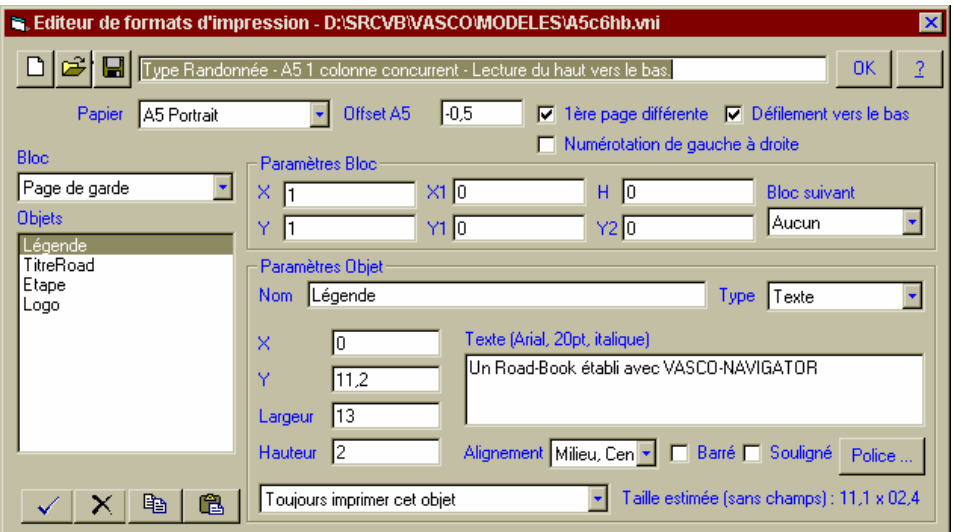

Les boutons de commande  $\boxed{\Box \Box \Box}$  ont respectivement les fonctions suivantes: Nouveau Modèle, Ouvrir un Modèle, Enregistrer le Modèle en cours (l'usage du clic droit sur ce bouton propose le mode Enregistrer sous).

 La fenêtre à droite de ces 3 boutons contient le résumé de description du modèle en cours de traitement. Le nom du fichier contenant ce modèle est visible dans le barre de titre de la boîte de dialogue.

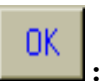

Le bouton : Termine la session d'édition du modèle d'impression, n'oubliez pas de sauvegarder vos dernières modifications avant de quitter ce travail.

- **Papier:** Choisissez le format du papier que vous souhaitez obtenir:
	- A4 Portrait présentation verticale, soit 21cm de largeur et 29,7 cm de hauteur;
	- A4 Paysage Le même dans le sens horizontal (soit 29,7cm X 21cm);
	- A5 Portrait Le format qui vous permettra d'obtenir deux pages demi-format (l 14,85cm, h 21cm) positionnés sur une page A4 en paysage.
- **Offset A5:** Dans le cadre de l'impression demi-format, cette valeur permet de régler la valeur de décalage entre la demi-page de gauche et la demi-page de droite.
- **Première page différente:** Indique que la première page de chaque étape (il ne s'agit pas de la page de garde qui est gérée dans la demande d'impression, mais de la première page de l'étape dans laquelle on peut souhaiter imprimer des notions particulières). Se reporter à l'explication concernant le bloc "fond de première page".
- **Défilement vers le bas:** Cette case permet de spécifier dans quel sens le Road-Book va s'imprimer. Du bas vers le haut (c'est ce mode que choisissent la majorité des utilisateurs car il permet une lecture logique dans laquelle la flèche de la case précédente désigne généralement la case suivante) ou du haut vers le bas (mode de lecture habituel des occidentaux).
- **Numérotation de gauche à droite:** Cette case permet de numéroter de gauche à droite les cases d'un Road-Book avec au moins deux corps d'état, puis suivant la case précédente.

#### **Liste déroulante Bloc:**

age de garde Fond de première page Fond des autres pages 1er corps d'état 2ème corps d'état 3ème corps d'état 4ème corps d'état l Fin des états

Cette liste propose d'indiquer quel élément du modèle d'impression on est en train de paramétrer.

**Page de garde:** Décrit le contenu de la page de garde devant précéder chaque étape, l'impression de cette page est conditionnée par votre choix dans les options d'impression.

**Fond de première page:** Décrit le contexte de la première page de chaque étape. Ce bloc n'est utile que si vous avez coché la case *Première page différente*.

**Fond des autres pages:** Décrit le contexte des pages suiveuses de chaque étape. Si vous n'avez pas coché la case *Première page différente*, ce bloc sera utilisé pour toutes les pages. Dans ce dernier cas, vous n'avez pas à décrire le fond de première page.

**Premier corps d'état:** Décrit le contenu de la première colonne verticale d'impression. Ce sont les corps d'état qui vont vous permettre d'organiser le mode d'impression des lignes du Road-Book.

**Deuxième, Troisième, Quatrième corps d'état:** Décrivent le contenu des autres colonnes verticales d'impression. (on peut imprimer le Road-Book en utilisant un format pouvant aller jusqu'à quatre colonnes verticales).

**Fin des états:** Précise comment se terminera l'impression de chaque corps d'état. Ce bloc un peu spécial, permet de terminer proprement les états. Il contient, en général, la ligne horizontale de fermeture de cadre.

**Nota: VASCO NAVIGATOR** tolère parfaitement les superpositions d'impression. Cela permettant, par exemple, d'imprimer en gris sur le fond de page le logo de votre organisation sur lequel viendront se superposer l'impression des différents blocs utiles de Road-Book.

#### **Paramètres du Bloc:**

Ces paramètres donnent en centimètres les valeurs permettant de placer les différents composants sur la page. Il sont fournis indépendamment pour chaque bloc et permettent ainsi une grande latitude de positionnement. (on peut entrer les millimètres sous forme de décimales: la valeur 1,25 correspond à 12,5 mm)

#### **Blocs de fond de page.**

**X:** Indique les coordonnées horizontales de l'impression sur la page. La valeur zéro désigne l'extrême bord gauche de la page.

**Y:** Indique les coordonnées verticales de l'impression sur la page. La valeur zéro désigne l'extrême bord haut de la page. Les paramètres X et Y ne tiennent délibérément aucun, compte des marges d'impression imposées par votre imprimante. En toute logique, il faudrait, au moins, les calquer sur ces valeurs (présentes dans le Driver Windows).

**Nota:** Ces définitions sont relatives au bloc de fond de page. Elles sont indépendantes du format de papier indiqué. Quelle que soit l'orientation, Y sera toujours relatif aux coordonnées verticales de l'impression et X aux coordonnées horizontales.

**X1, Y1, H, Y2:** sont totalement inutiles.

#### **Blocs décrivant les corps d'états.**

**X:** Indique les coordonnées horizontales de l'impression sur la page, permettant de positionner dynamiquement le corps d'état décrit sur les pages autres que la première.

Y: Idem pour les coordonnées verticales.

**X1:** Fonction identique à X, permettant de positionner dynamiquement le corps d'état décrit sur la première page uniquement.

**Y1:** Fonction identique à Y, pour la première page seulement.

**H:** Indique la hauteur d'impression d'une ligne du corps d'états.

**Y2:** Indique le positionnement vertical de la fin de bloc, quelle que soit la page.

**Bloc suivant:** Indique que le bloc en cours de description est suivi par un autre bloc et identifie le bloc suivant. Généralement, le 1<sup>er</sup> corps d'état pointe sur le  $2<sup>eme</sup>$  qui pointera sur le 3ème si cela est nécessaire (voire un 4ème). Le dernier des corps d'état (ou le premier s'il n'y en a qu'un) précisera *aucun* dans cette fenêtre.

*Explication* **:** Les blocs de corps d'état décrivent la structure d'impression d'une ligne du Road-Book. La notion de bloc, en elle-même, se rapportant à la notion de colonne verticale. La description porte sur chaque objet élémentaire devant constituer la ligne (texte et pictogrammes, kilométrage, lignes de séparation, etc..).

Un objet de coordonnées 0,0 sera placé en haut à gauche de la ligne. Les lignes sont réparties sur la hauteur déterminée selon l'espace disponible entre **Y1** et **Y2** en ce qui concerne la 1ère page et **Y** et **Y2** pour les autres pages.

On peut avoir **Y1**>**Y2** ainsi que **Y**>**Y2** (exemple du *formoto.vni*).

La différence entre **Y** (ou **Y1**) et **Y2** divisée par la valeur **H** donnera le nombre de lignes imprimables sur un corps d'état.

Le contenu d'un bloc d'état est répété autant de fois que nécessaire pour combler l'espace résultant du calcul précédent.

En mode *impression vers le haut*, la première ligne a son coin supérieur gauche en **X1**, (max(**Y1**,**Y2**)-**H**) pour la première ligne et **X1**, (min(**Y**,**Y2**)) pour les autres.

En mode *impression vers le bas*, la première ligne a son coin supérieur gauche en **X1**, (min(**Y1**,**Y2**)) pour la première ligne et **X1**, (min(**Y**,**Y2**)) pour les autres.

*Attention* : Même si vous n'avez pas spécifié que la première page devait être différente, il faut renseigner ces valeurs (Dans ce cas **X1**=**X** et **Y1**=**Y**)

#### **Fin des états:**

Définit les objets qui vont terminer les colonnes. Il s'agit généralement de lignes horizontales de fermeture de cadre. Les coordonnées **X** et **Y** sont relatives au point de finalisation de l'état et non aux coordonnées du bloc.

Les objets décrits sont identifiés par un nom commençant par la lettre **E**.

- **E1** : Fin du corps d'état 1,
- **E2** : Fin du corps d'état 2,
- **E3** : Fin du corps d'état 3,
- **E4** : Fin du corps d'état 4.

#### **Conseil:**

La définition des différents corps d'état fera presque toujours appel aux mêmes objets.

Seules les coordonnées de bloc changent de l'un à l'autre. Il est confortable d'utiliser la fonction *Copier/Coller* pour simplifier la déclaration des blocs secondaires.

On prendra garde à ne pas oublier de changer les coordonnées sur les blocs secondaires.

#### **Définition du contenu d'un Bloc:**

Après avoir choisi un type de bloc dans la liste déroulante proposée par VASCO, donné les valeurs X et Y et, si nécessaire, X1, Y1, H, Y2 et bloc suivant, il convient de décrire les objets qui vont former le contenu de ce bloc.

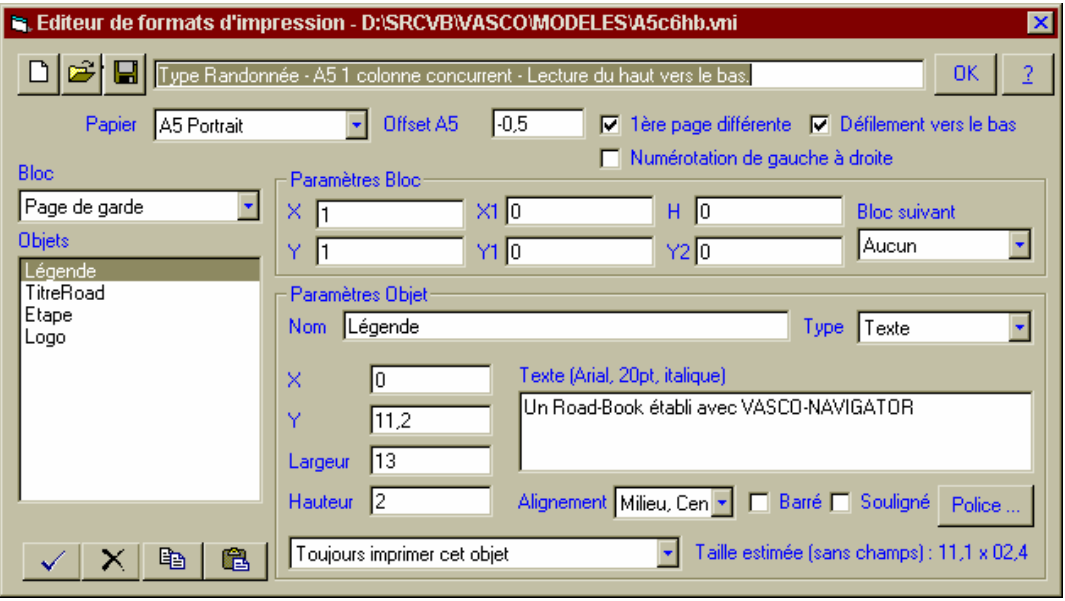

Pour réaliser ces descriptions, nous allons utiliser la partie basse de notre fenêtre, et plus

précisément la barre de boutons  $\vert \times \vert$   $\vert \times \vert$  the  $\vert$  the

- Créer un nouvel objet.
- Supprimer l'objet en *sur-brillance*.
- Copier l'ensemble des objets du bloc.
- Coller l'ensemble des objets du bloc (dans le bloc d'origine ou un autre bloc).

La description de l'objet se fera dans la partie droite, après avoir utilisé le bouton  $| \cdot |$  pour un nouvel objet ou après avoir *cliqué* sur le nom de l'objet dans la liste ouverte.

#### **Éléments communs à toutes les natures d'objets.**

**Nom:** Pour nommer l'objet et le retrouver par ce nom dans la liste de gauche.

**X:** Indique les coordonnées horizontales de positionnement de l'objet dans le bloc. La valeur zéro désigne l'extrême bord gauche du bloc, donc relatif aux coordonnées X et Y du bloc pour un bloc fond de page, au début de la ligne en cours pour un bloc d'état.

**Y:** Indique les coordonnées verticales de positionnement de l'objet dans le bloc.

**Largeur:** Donne la largeur d'impression de l'objet.

**Hauteur:** Donne la hauteur d'impression de l'objet.

**Nota:** Ces 4 définitions déterminent les coordonnées d'un rectangle qui devra contenir l'objet décrit :

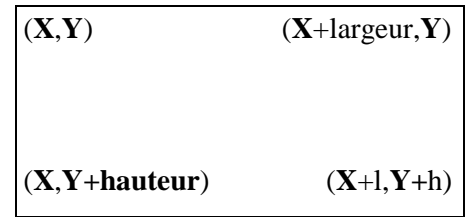

**Conditions d'impression:** 

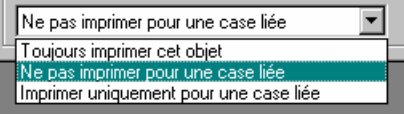

 **Toujours imprimer cet objet:** pas de condition.

 **Ne pas imprimer pour une case liée:** Cet objet ne sera pas imprimé pour la deuxième ligne et les suivantes d'une série de cases combinées.

 **Imprimer uniquement pour une case liée:** Cet objet ne sera imprimé que pour la deuxième ligne et les suivantes d'une série de cases combinées.

#### **Éléments particuliers aux différents types d'objets.**

Le type d'objet doit être choisi dans la liste proposée.

#### **1) Objet Ligne.**

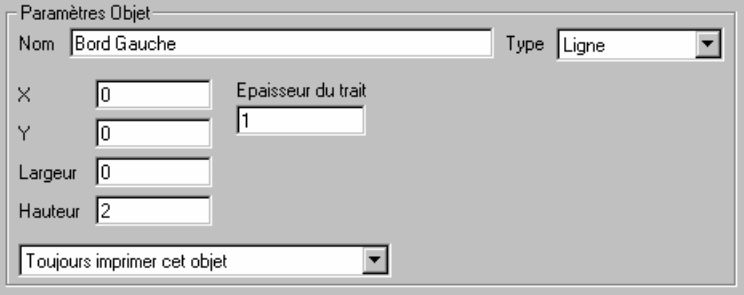

Cet objet est utilisé pour obtenir des séparation verticales et horizontales.

La ligne tracée joint le point (**X**,**Y**) au point (**X**+largeur, **Y**+hauteur).

Pour plus de souplesse **VASCO** intègre aussi les valeurs négatives. Ainsi une largeur négative fera aller le trait vers la gauche et non vers la droite.

**Épaisseur du trait:** Seul réglage spécifique, entrer un nombre compris entre 1 et 10. La valeur 1 représente un trait de largeur normale, déjà fort visible.

#### **2) Objet Texte.**

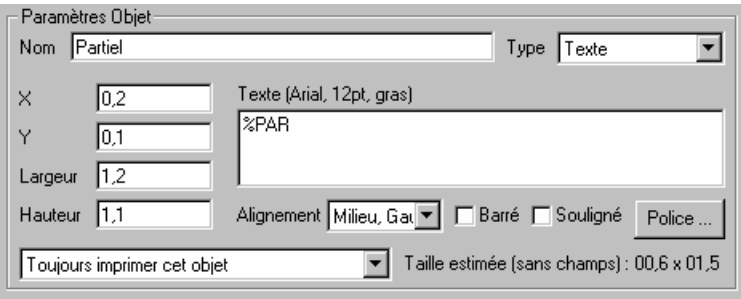

Cet objet est utilisé pour définir l'impression de zones de texte, qu'elles soient constantes (c'est à dire des éléments fixes tels que: adresse de l'organisation, slogans du raid, etc..) ou variables (c'est à dire qu'elles sont fournies par le Road-Book tel que vous l'avez composé).

**Texte:** Tapez ici le texte que vous souhaitez imprimer, ou le nom d'une variable (voir annexe A2), ou encore un ensemble d'éléments fixes et variables.

**Exemple:** Étape %NOE / %NBE : De %DEB à %FIN

Les variables commencent toujours par "%",

%NOE représente le numéro de l'étape en cours d'impression,

%NBE représente le nombre total d'étapes du Road-Book,

%DEB représente la description du départ de l'étape en cours d'impression,

 %FIN représente la description de l'arrivée de l'étape en cours d'impression. Ainsi ce paramétrage donnera:

**Étape** *1* **/** *2* **: De** *La Grabenne* **à** *Saint Antoine du Pirex*

En **gras** le texte fixe, en *italique* les variables interprétées.

**Nota:** Les indicatifs de variables doivent impérativement être composés avec des majuscules.

**Caractères de présentation:** précisez, ensuite, dans la liste le mode d'alignement souhaité, les caractères spécifiques *barré* ou *souligné* .et choisissez une police et un corps de caractère.

**VASCO** aligne le texte dans le rectangle d'impression concerné, allant à la ligne dans la mesure du possible. Si le rectangle est trop petit, le texte sera tronqué. La taille estimée donne la dimension d'un rectangle dont la larguer s'inscrit à l'intérieur du rectangle disponible et la hauteur dépend de la taille des caractères imprimés et de la césure réalisée.

Si votre texte n'apparaît pas ou partiellement, un autre objet le recouvre peut-être.

#### **3) Objet Pictogramme.**

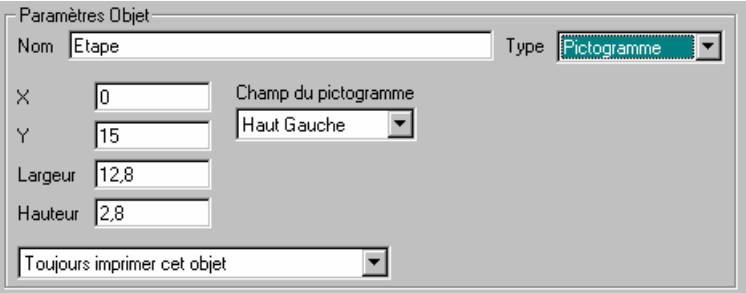

Cet objet est utilisé pour définir l'impression de zones de pictogrammes issues du Road-Book tel que vous l'avez composé.

La taille du pictogramme est automatiquement ajustée à la dimension indiquée dans Largeur et Hauteur.

**Champ du pictogramme:** Seule indication spécifique. Il convient de choisir dans la liste le champ de pictogramme que l'on décrit en référence à sa position dans la fenêtre d'édition d'étape.

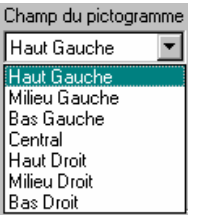

**4) Objet Image.** 

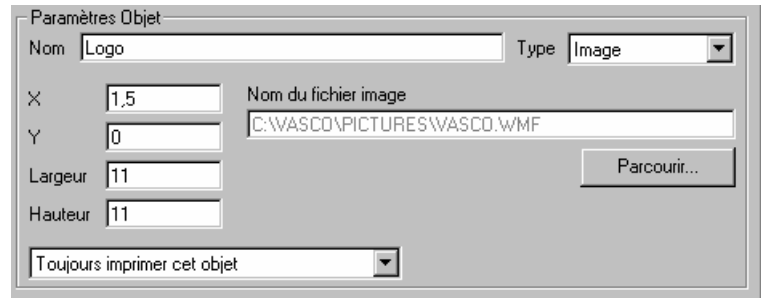

Cet objet est utilisé pour insérer des images dans votre impression.

Ces images doivent obligatoirement être au format *BMP* ou *WMF*.

**Nom du fichier image:** Indiquer le nom du fichier contenant l'image souhaitée ou avec le bouton sélectionner le fichier dans les listes proposées.

La taille de l'image est automatiquement ajustée à la dimension indiquée dans Largeur et Hauteur.

*Attention* : Si vous procédez sans précautions, vous risquez de sérieusement déformer votre image. Il est conseillé de connaître les proportions initiales (rapport hauteur/largeur) afin de l'appliquer à l'identique dans la définition de la dimension de l'objet.

*Important* : Le moteur d'impression de **VASCO** traite les objets dans l'ordre d'apparition dans la liste. Ainsi, en cas de superposition, l'objet apparent sera le dernier traité. Par exemple, si vous désirez insérer un logo en fond de page (en filigrane), il devra être le premier objet de la liste afin d'être recouvert par les suivants. Vous pouvez aisément changer l'ordre des objets en utilisant les fonctions *Copier/Coller/suppression*.

#### **Précautions:**

Comme vous le voyez, VASCO propose à ses utilisateurs, un véritable atelier d'impression. Pour vous simplifier la tâche, quelques exemples types sont livrés avec votre logiciel. Essayez-les... Observez-les... ce sera très riche d'enseignement et bien plus explicite que ce long discours ennuyeux.

En tout état de cause, celui qui aura réalisé une petite maquette sur papier de ce qu'il souhaite obtenir, disposera d'une mine d'information... à portée de sa règle graduée.

## **Annexe A2 Les Variables d'impression**

Les variables d'impression sont utilisés par l'éditeur de modèles d'impression afin d'identifier les objets d'impression issus du Road-Book tels que composés. Les indicatifs suivants permettent d'identifier les différentes notions proposées. Ils doivent impérativement être composés en majuscules.

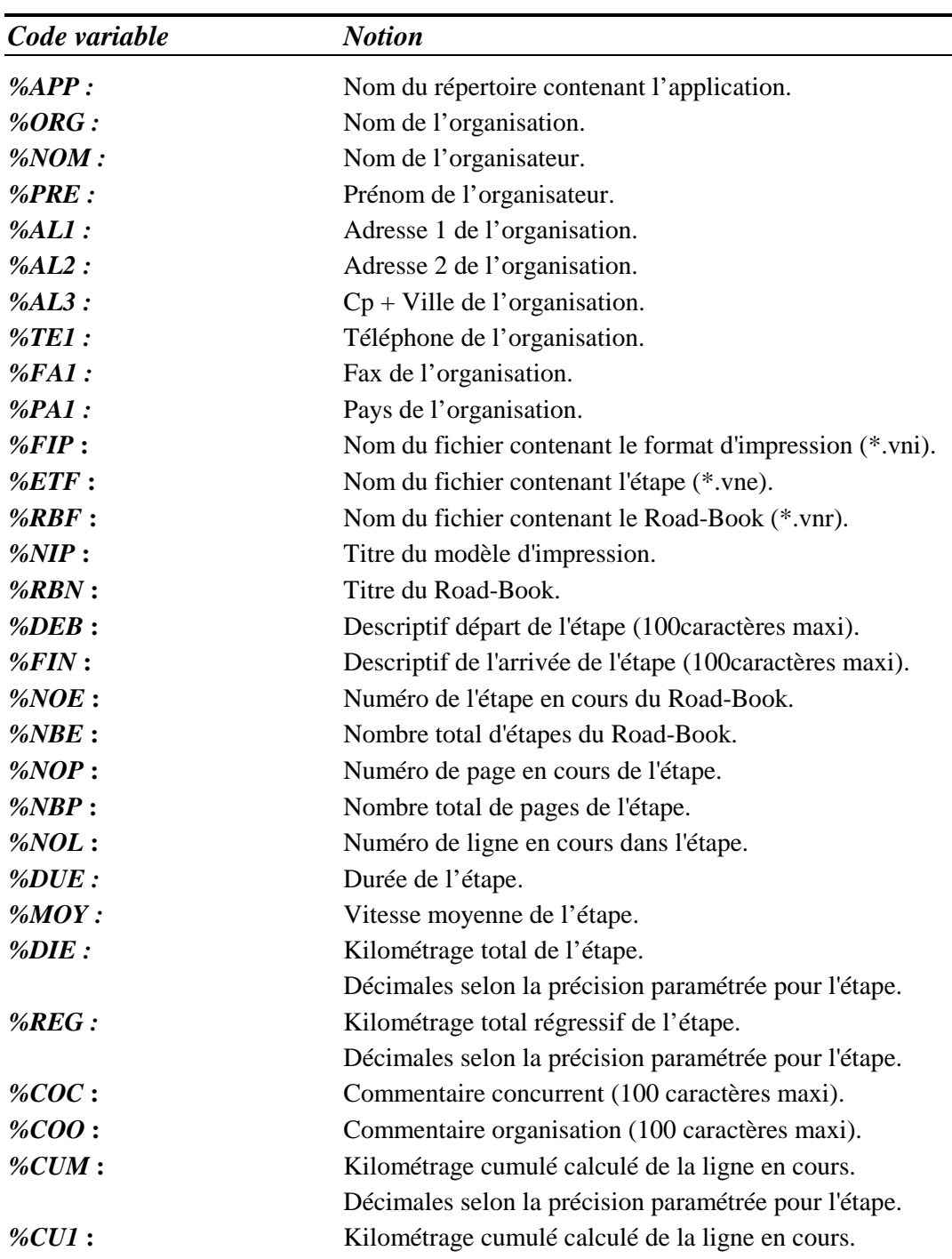

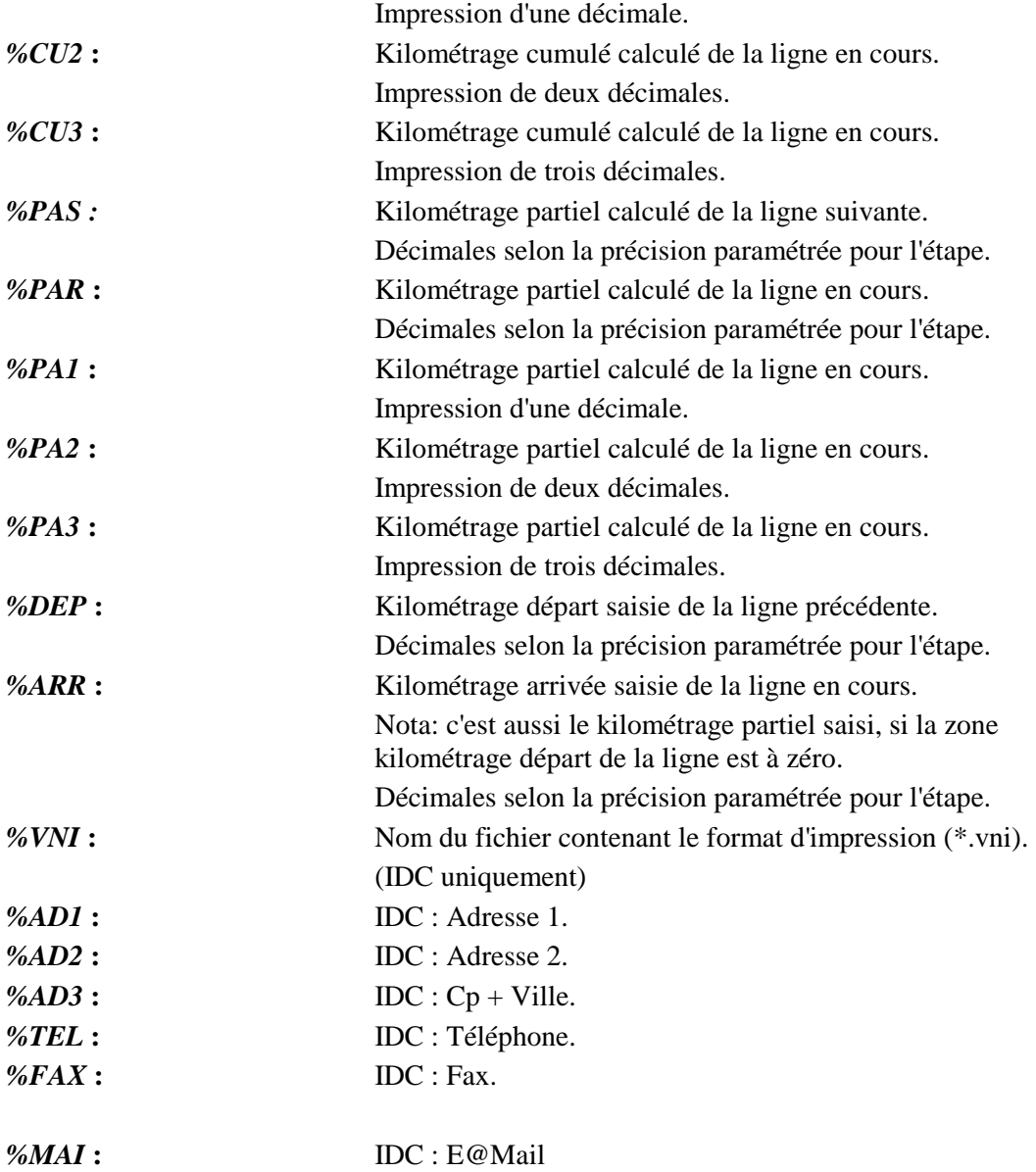

## *Coupon de corrections/suggestions*

Si vous décelez des erreurs ou si vous avez des suggestions à nous proposer concernant, tant cette documentation que le programme, nous vous serions reconnaissants de bien vouloir nous les communiquer sur ce coupon. D'avance, soyez en remerciés.

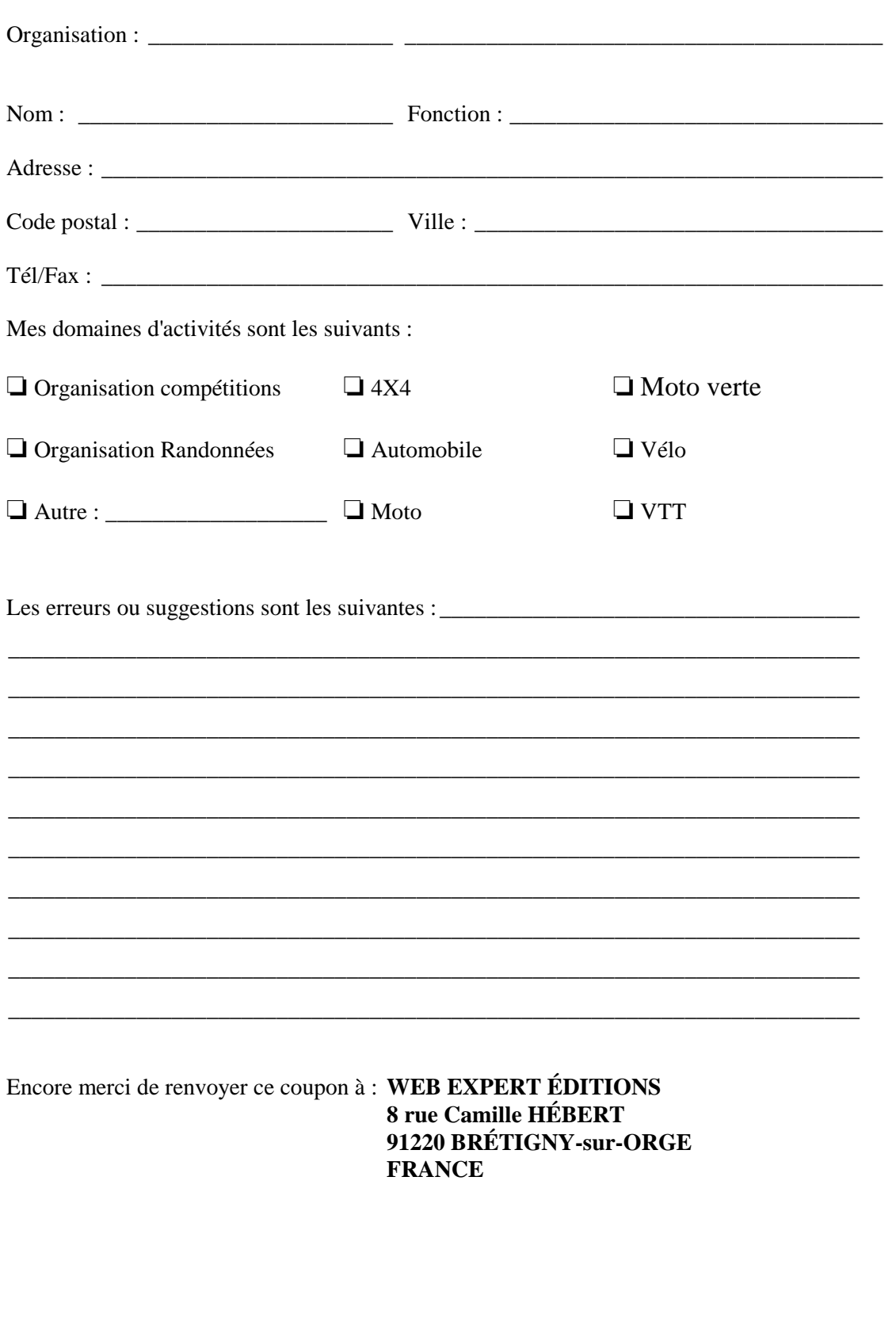